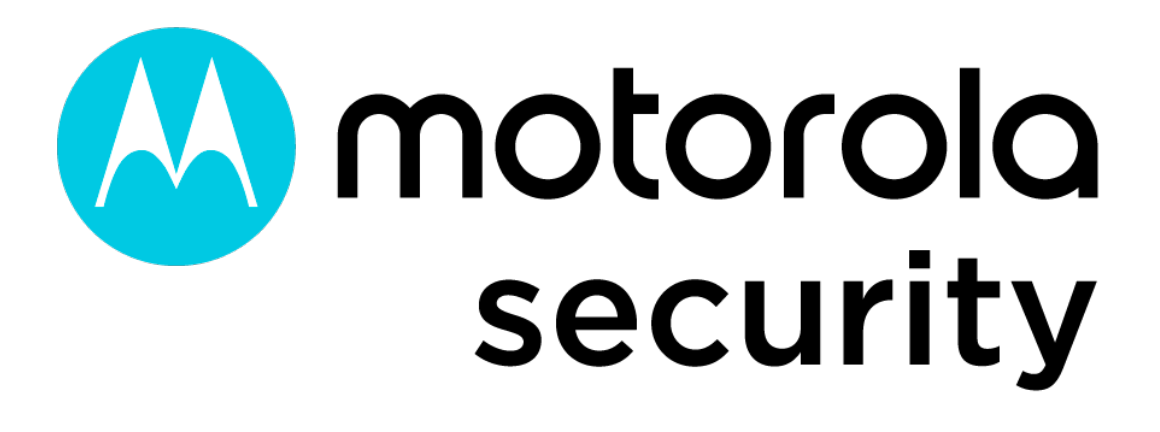

Câmera IP Fisheye

Manual do Usuário

Leia atentamente esta instrução antes de operar a unidade e guarde-a para referência futura.

#### Notas sobre segurança

Por favor, use a fonte de alimentação especificada para conectar.

Não tente desmontar a câmera; para evitar choque elétrico, não remova os parafusos ou as tampas.

Não há peças dentro da câmera que possam ser reparadas pelo usuário. Entre em contato com o local onde você obteve o seu dispositivo ou ligue diretamente para o centro de serviço da Motorola. Assim que possível, se houver alguma falha.

Evite operação incorreta, vibração de choque, manuseio pesado que possa causar danos ao produto.

Não use detergentes corrosivos para limpar o corpo principal da câmera. Se necessário, use um pano seco e macio para limpar a sujeira; para contaminação mais forte, use detergentes suaves.

Evite apontar a câmera diretamente para objetos extremamente brilhantes, como o sol, pois isso pode danificar o sensor de imagem.

Não opere se a temperatura, a umidade e a fonte de alimentação estiverem além dos limites estipulados.

Mantenha longe de fontes de calor como radiadores, registros de calor, fogão, etc.

Não exponha o produto ao fluxo de ar direto de um ar condicionado.

Este manual é para usar e gerenciar o produto. Podemos nos reservar os direitos de corrigir erros tipográficos, inconsistências com a versão mais recente, atualizações de software e aprimoramentos, interpretação e modificação de produtos. Essas alterações serão publicadas na versão mais recente sem notificação especial.

Todas as fotos, gráficos e imagens deste manual são apenas para fins ilustrativos e explicativos de nossos produtos. As propriedades das marcas comerciais, logotipos e outras propriedades intelectuais relacionadas à Microsoft, Apple e Google pertencem a essas empresas mencionadas.

Este manual é adequado apenas para nossa câmera IP fisheye.

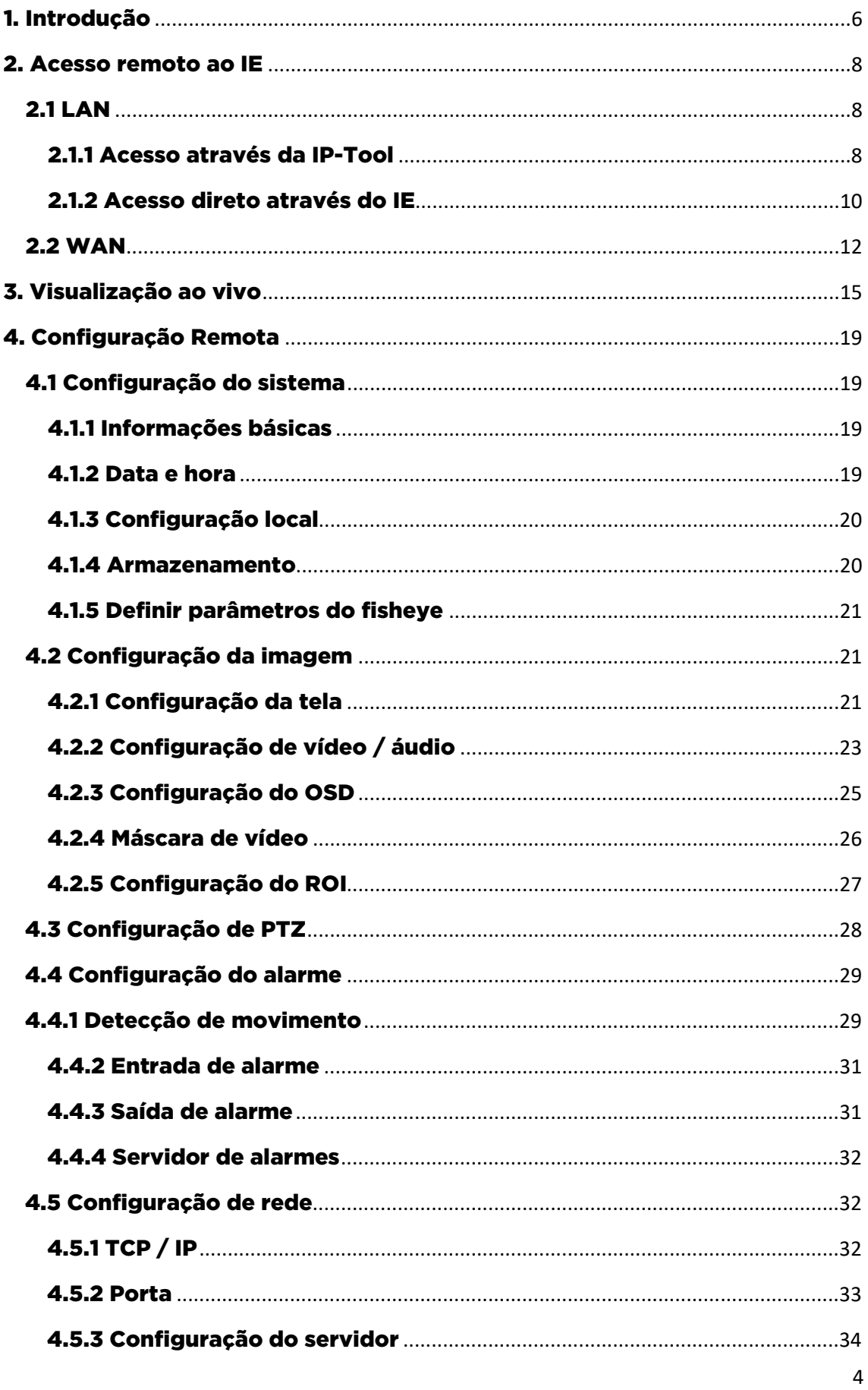

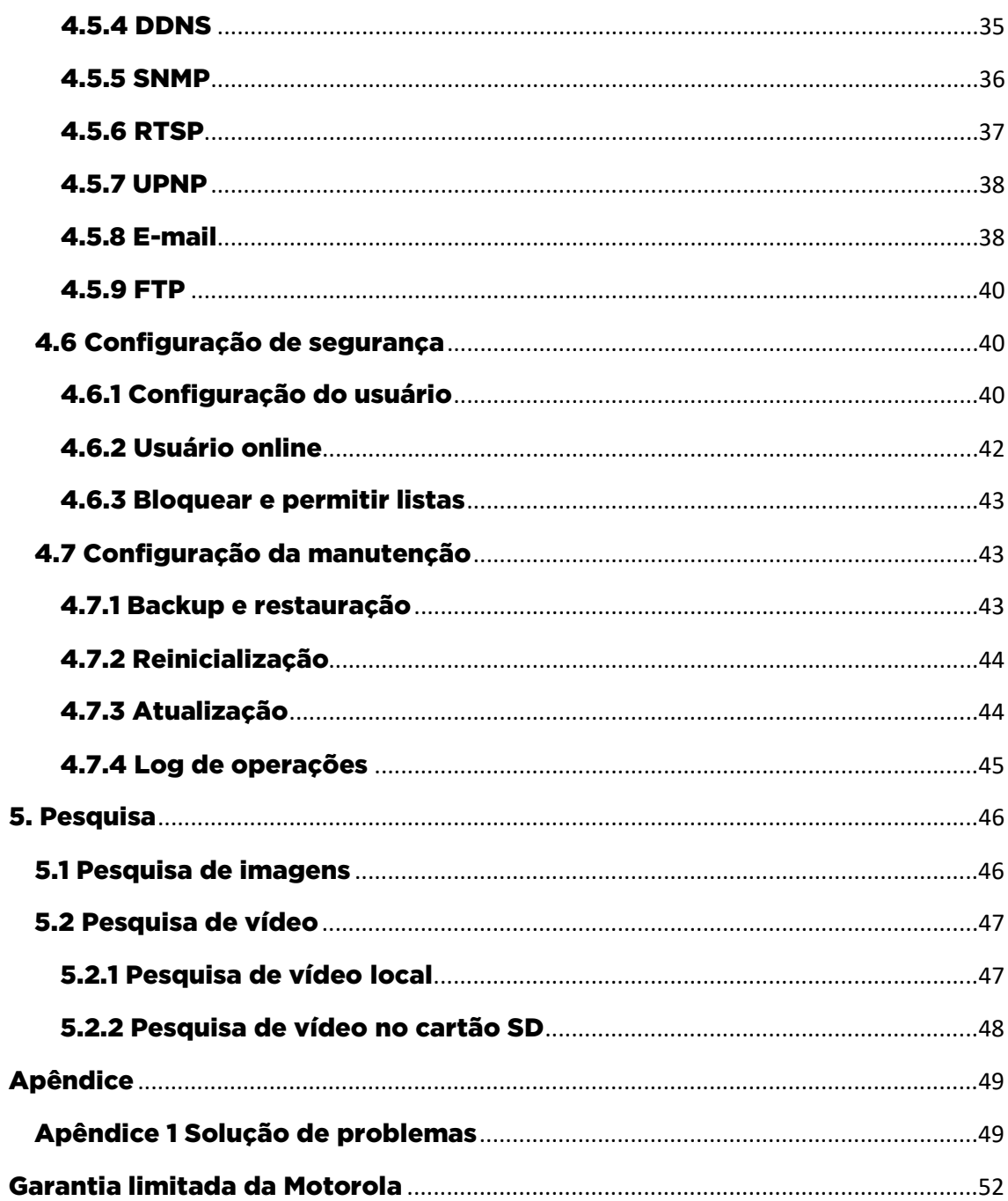

# <span id="page-5-0"></span>1. Introdução

A câmera em rede fisheye que adota lentes fisheye de alta definição e sensor de imagem de alto desempenho pode atender aos requisitos de vigilância de alta definição em 360°. Com a avançada tecnologia de compactação de vídeo H.265 / H.264, alta taxa de compactação, precisão e controle estável de fluxo, a câmera garante imagem de melhor qualidade e menor ocupação de espaço de armazenamento.

Este produto pode ser amplamente utilizado em bancos, sistemas de telecomunicações, departamentos de energia elétrica, sistemas jurídicos, fábricas, depósitos, centros urbanos, etc. Além disso, também é uma escolha ideal para locais de vigilância com riscos médios ou altos.

Principais características:

- Auto ICR, true dia/noite
- 3D DNR, WDR digital
- Codificação ROI
- Suporte BLC, HLC, Anti-flicker
- Suporte para telefone inteligente (smart phone), iPad, monitoramento remoto

Aplicação de vigilância

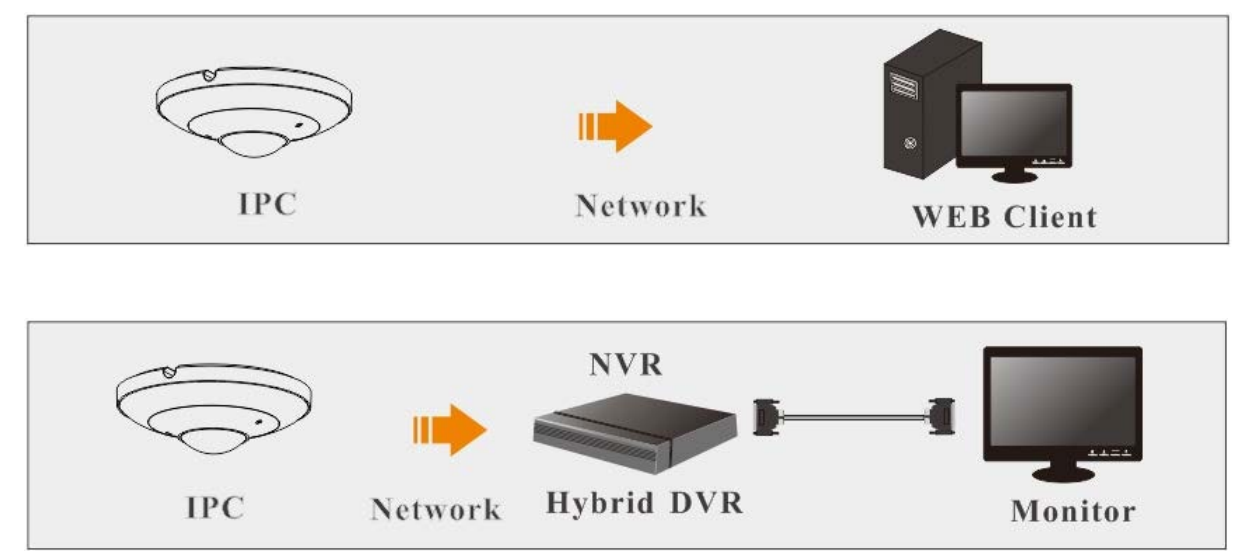

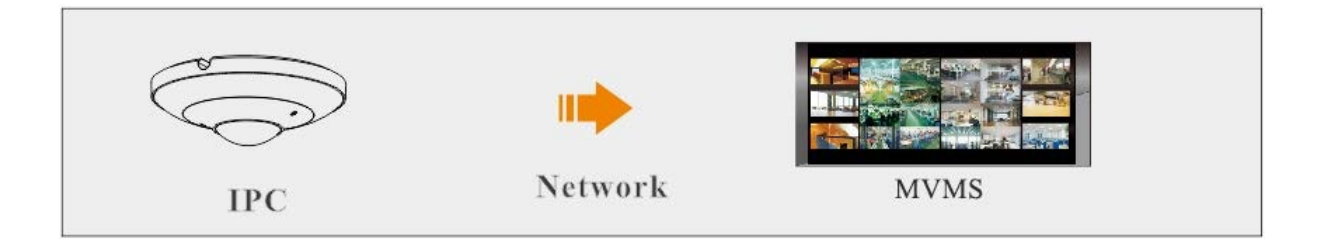

Distância recomendada para instalação:

 $\overline{\phantom{a}}$ 

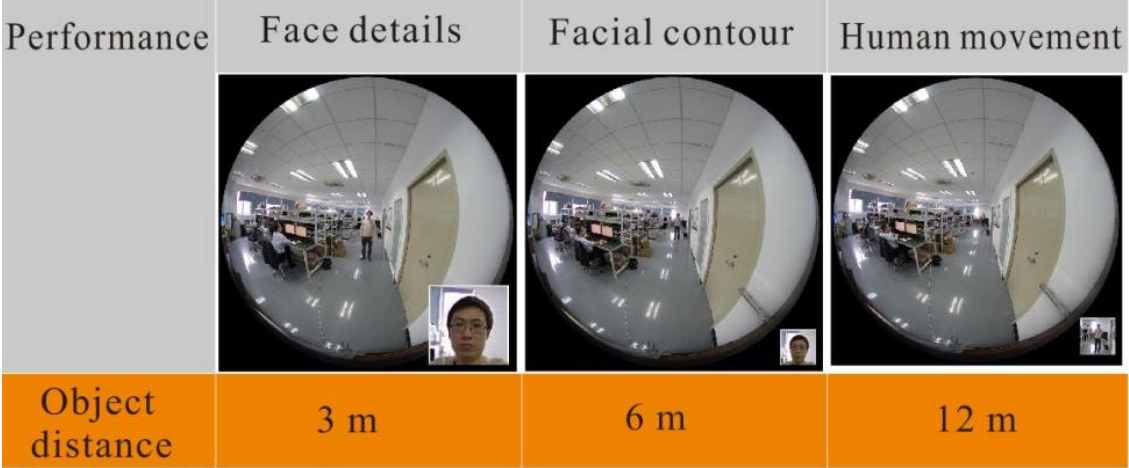

# <span id="page-7-0"></span>2. Acesso remoto ao IE

Você pode conectar sua câmera via LAN ou WAN. Abaixo, mostramos um exemplo de conexão usando o navegador IE, por exemplo. Os detalhes abaixo:

# <span id="page-7-1"></span>2.1 LAN

Existem duas maneiras de acessar sua câmera fisheye:

- 1. Acesso via IP-Tool;
- 2. Acesse diretamente pelo navegador IE.

# <span id="page-7-2"></span>2.1.1 Acesso através da IP-Tool

Conexão de rede:

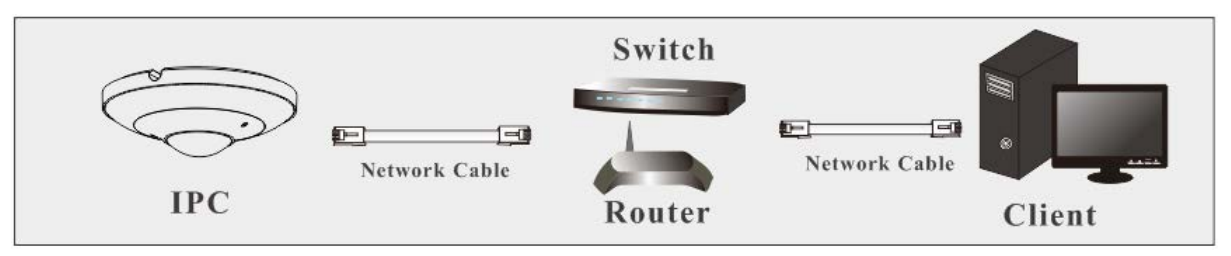

1) Verifique se o PC e a câmera fisheye estão conectados à LAN e se a IP-Tool está instalada no PC.

2) Clique duas vezes no ícone IP-Tool na área de trabalho para executar este software, como mostrado abaixo:

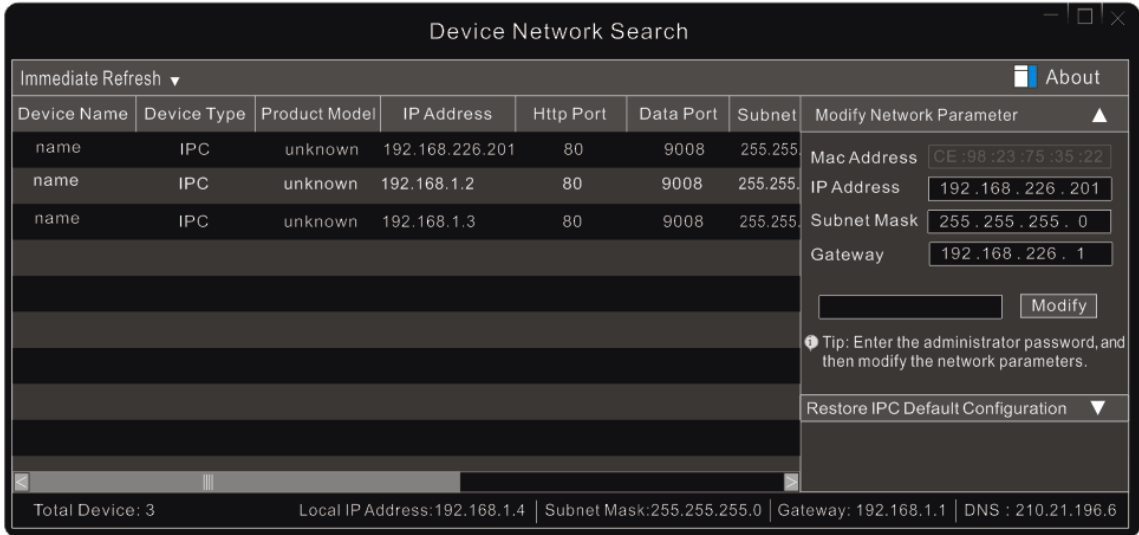

3) Modifique o endereço IP. O endereço IP padrão desta câmera é 192.168.226.201. Clique nas informações da câmera listada na tabela acima para mostrar as informações de rede à direita. Modifique o endereço IP e o gateway da câmera e verifique se o endereço de rede está no mesmo segmento de rede local que o do computador. Modifique o endereço IP do seu dispositivo de acordo com a situação prática.

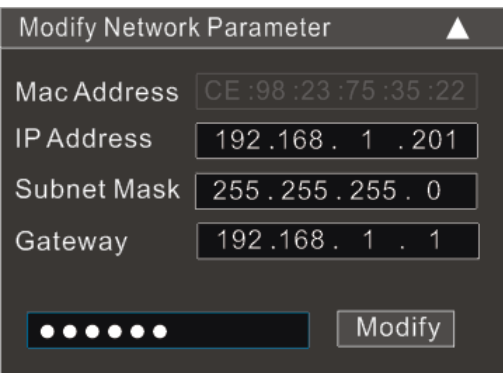

Por exemplo, o endereço IP do seu computador é 192.168.1.4. Portanto, o endereço IP da câmera deve ser alterado para 192.168.1.X. Após a modificação, digite a senha do administrador e clique no botão "Modificar" para modificar a configuração.

A senha padrão do administrador é "123456".

4) clique duas vezes no endereço IP e o sistema abrirá o navegador IE para conectar a câmera fisheye. Siga as instruções para baixar e instalar o controle Active X. se necessário. A interface de login é mostrada abaixo.

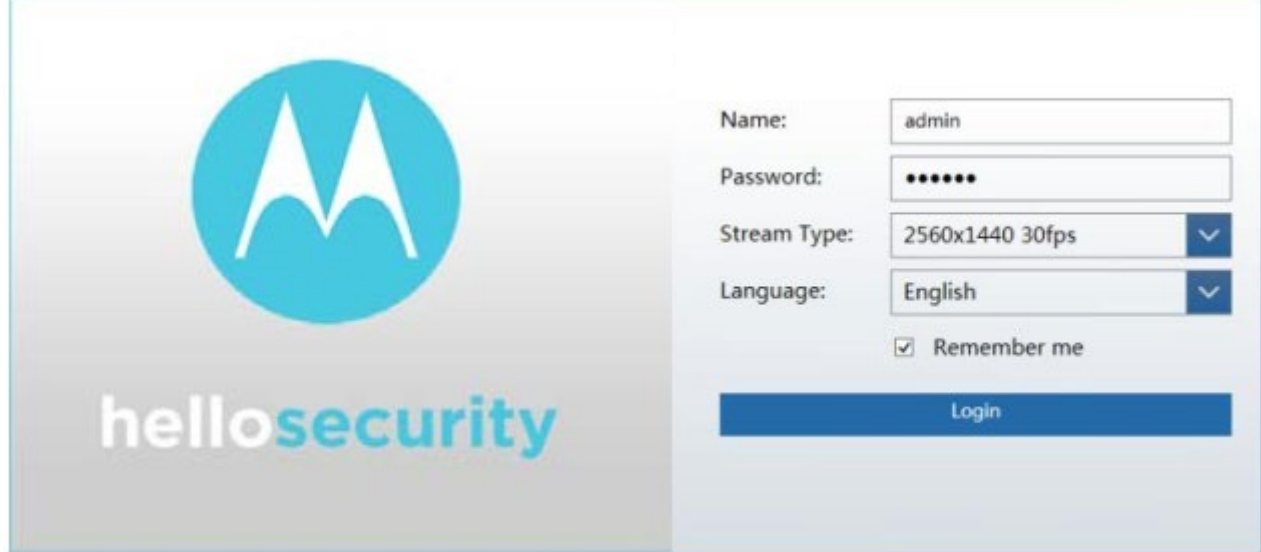

A senha padrão do administrador é "123456".

O nome de usuário padrão é "admin"; a senha padrão é "123456".

#### <span id="page-9-0"></span>2.1.2 Acesso direto através do IE

As configurações de rede padrão são as seguintes: Endereço IP: 192.168.226.201 Máscara de sub-rede: 255.255.255.0 Gateway: 192.168.226.1 HTTP: 80 Porta de dados: 9008

Você pode usar as configurações padrão acima quando fizer login na câmera pela primeira vez. Você pode conectar diretamente a câmera ao computador através do cabo de rede.

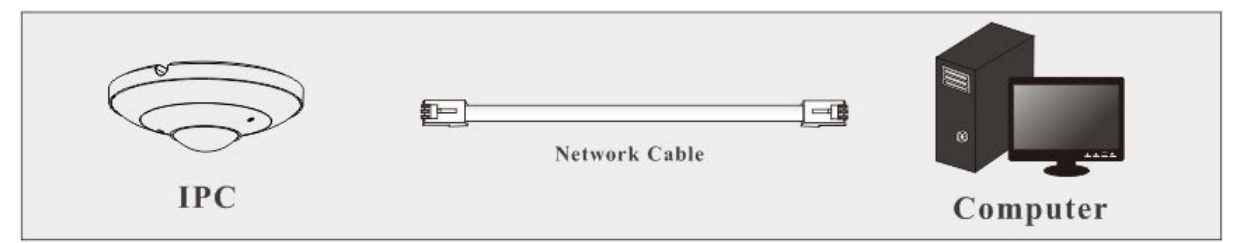

1) Defina manualmente o endereço IP do PC e o segmento de rede. Deve ser o mesmo que as configurações padrão da câmera IP. Abra Rede e o Centro de Compartilhamento. Clique em "Conexão local" para exibir a seguinte janela.

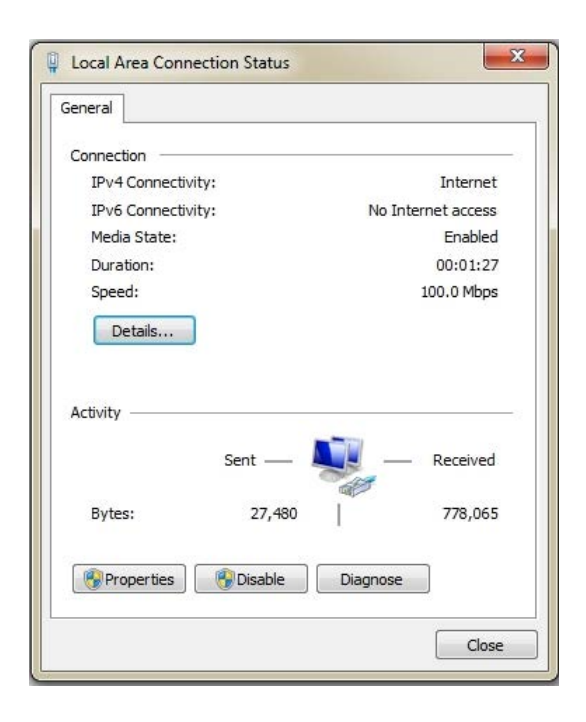

Selecione "Propriedades" e, em seguida, selecione o protocolo da Internet de acordo com a situação real (por exemplo: IPv4). Em seguida, clique no botão "Propriedades" para definir a rede do PC.

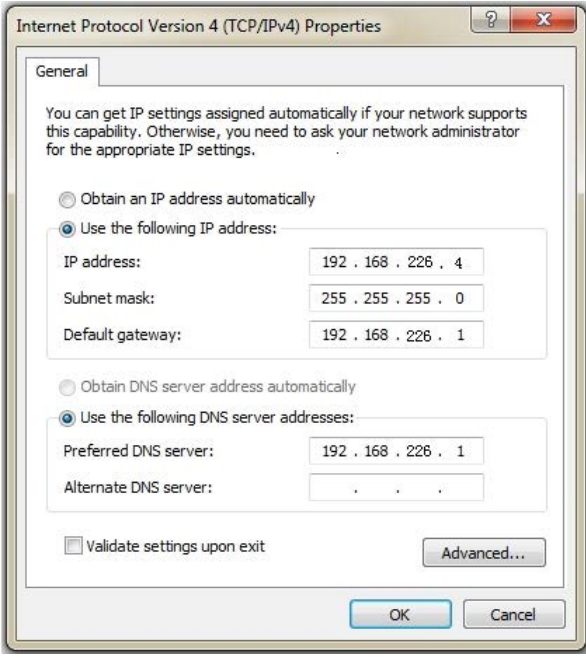

2) Abra o navegador IE, digite o endereço padrão da câmera fisheye e confirme.

3) Siga as instruções para baixar e instalar o plug-in aplicável.

4) Digite o nome de usuário e senha padrão e clique em "Login" para visualizar.

#### <span id="page-11-0"></span>2.2 WAN

#### Acesso através do roteador ou servidor virtual

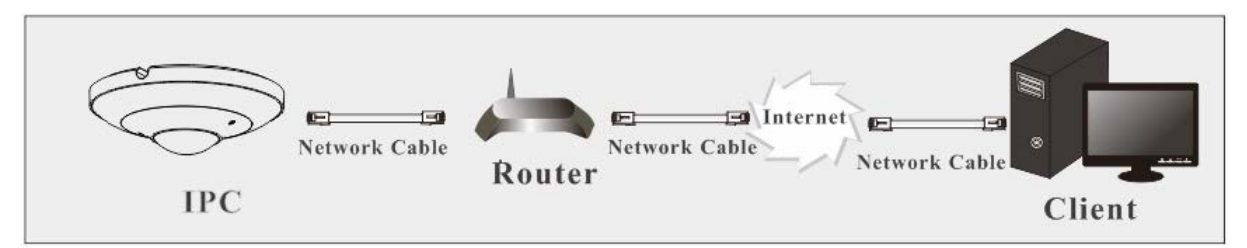

1) Verifique se a câmera está conectada via LAN e, em seguida, efetue login na LAN e vá ao menu Config -> Network -> Port para definir o número da porta.

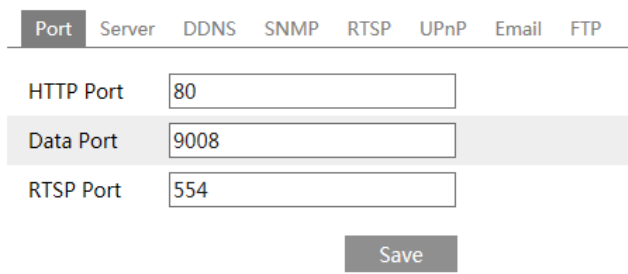

2) Vá para o menu Config -> Network -> TCP / IP para modificar o endereço IP

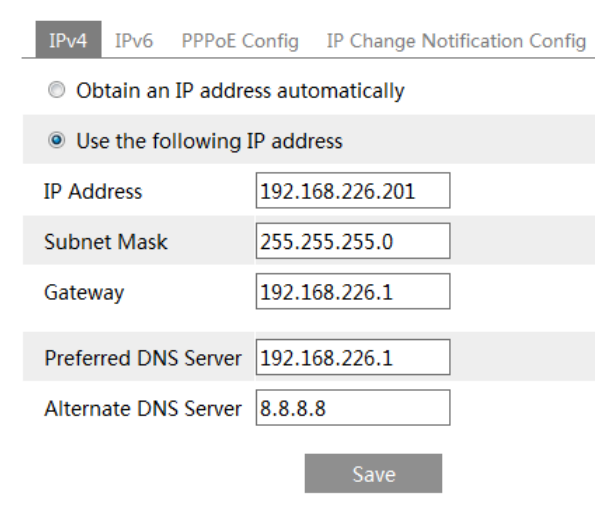

3) Acesse a interface de gerenciamento do roteador através do navegador IE para encaminhar o endereço IP e a porta da câmera no "Servidor virtual".

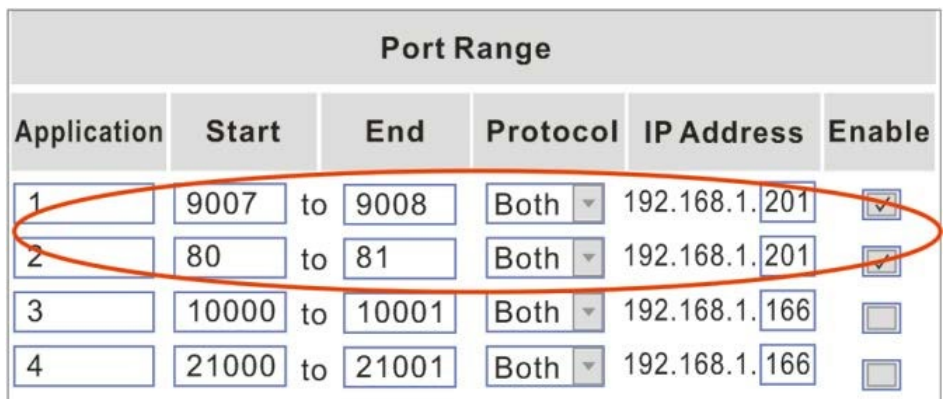

4) Abra o navegador IE e digite sua porta WAN IP e http para acessar. (por exemplo, se você alterar sua porta http como 81, poderá inserir "192.198.1.201:81" na barra de endereços do navegador da web para acessar).

#### Acesso via discagem PPPoE

Conexão de rede

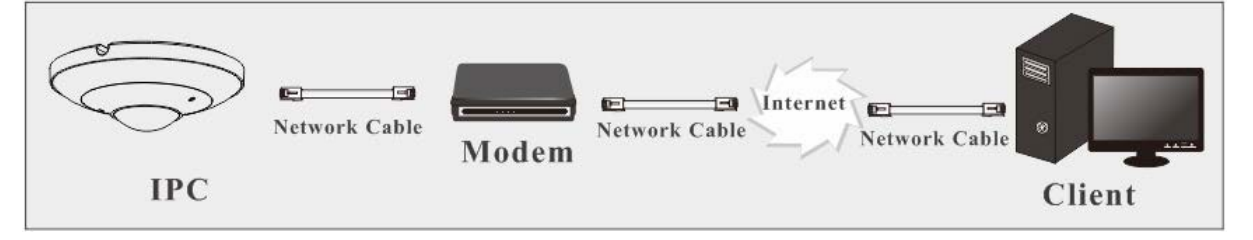

Você pode acessar a câmera através da discagem automática PPPoE. As etapas de configuração são as seguintes:

1) Vá para o menu Config -> Network -> Port para definir o número da porta.

2) Vá para o menu Config -> Network -> TCP / IP -> PPPoE Config. Ative o PPPoE e digite o nome de usuário e a senha que você pode obter do seu provedor de serviços de Internet.

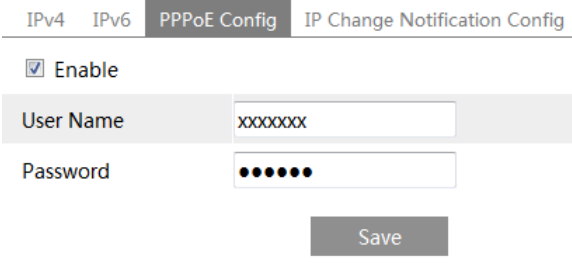

3) Vá para o menu Config -> Network -> DNS. Antes de configurar o DDNS, solicite primeiro um nome de domínio. Consulte a configuração do DDNS para obter informações detalhadas.

4) Abra o navegador IE e digite o nome do domínio e a porta http para acessar.

#### Acesso por IP estático

Conexão de rede

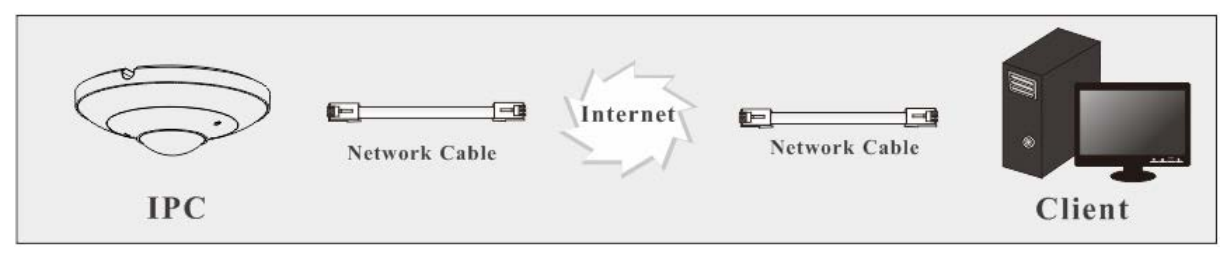

As etapas de configuração são as seguintes:

1) Vá para o menu Config -> Network -> Port para definir o número da porta.

2) Vá para o menu Config -> Network TCP / IP para definir o endereço IP.

Marque "Use o seguinte endereço IP" e insira o endereço IP estático e outros parâmetros.

3) Abra o navegador IE e digite sua porta WAN IP e http para acessar.

# <span id="page-14-0"></span>3. Visualização ao vivo

Após o login, você verá a seguinte janela. Antes de visualizar a imagem ao vivo, defina o modo de fluxo e o método de instalação conforme necessário (consulte Definir parâmetros do fisheye para obter detalhes).

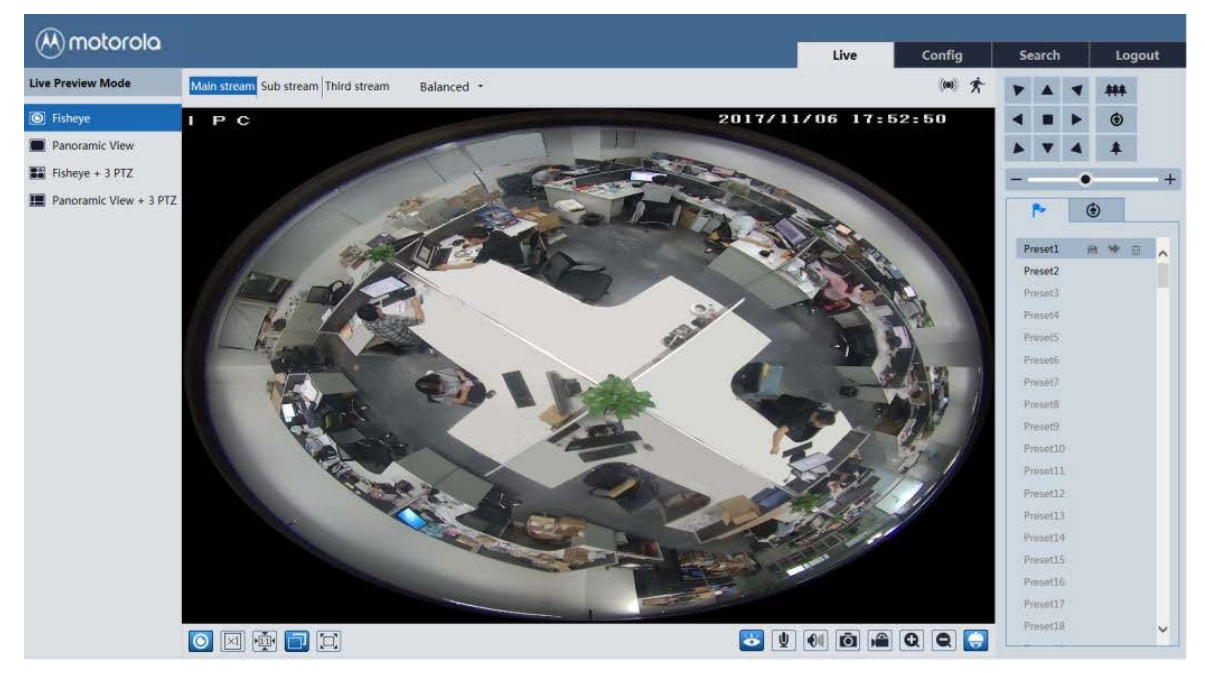

No modo ao vivo, você pode alternar diferentes fluxos e modos de visualização ao vivo, capturar imagens ao vivo, ativar áudio e gravação ao vivo, etc. A tabela a seguir é as instruções dos ícones na interface de exibição ao vivo.

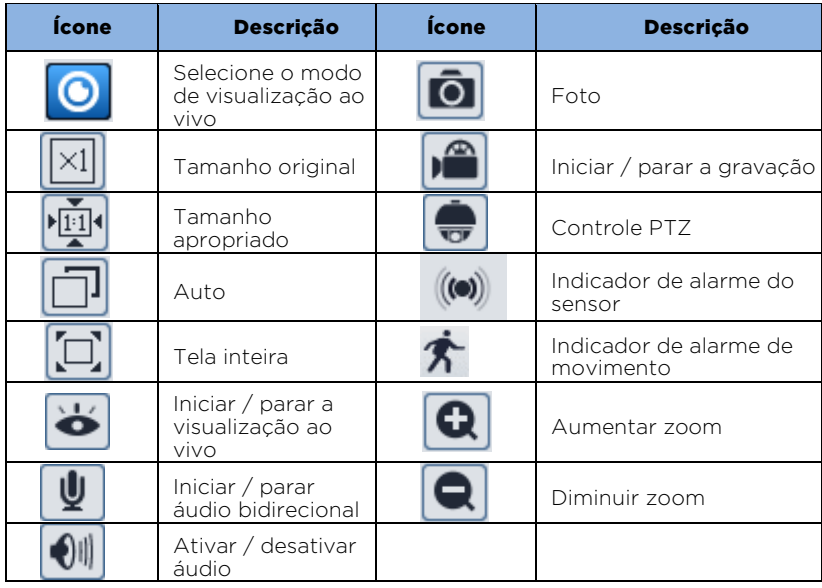

No modo de tela cheia, clique duas vezes para sair.

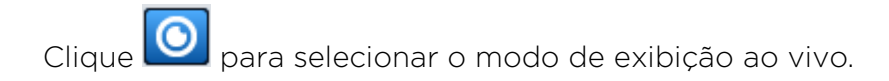

Modo de visualização fisheye: veja a imagem como mostrado acima.

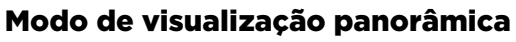

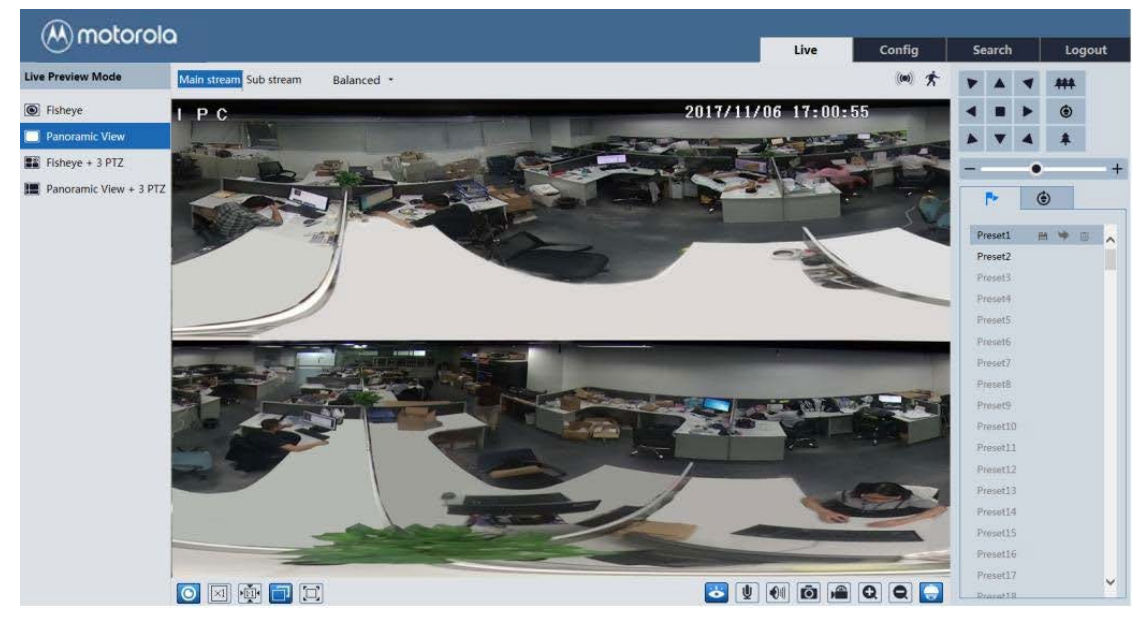

#### Modo de visualização Fisheye + 3PTZ

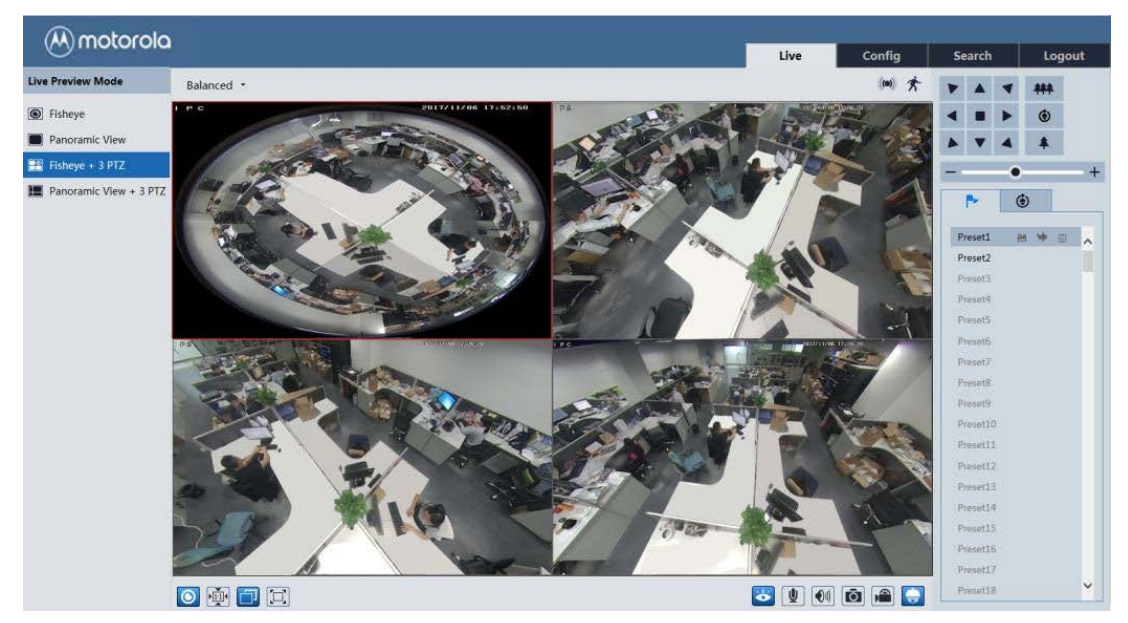

Modo de visualização panorâmica + 3PTZ

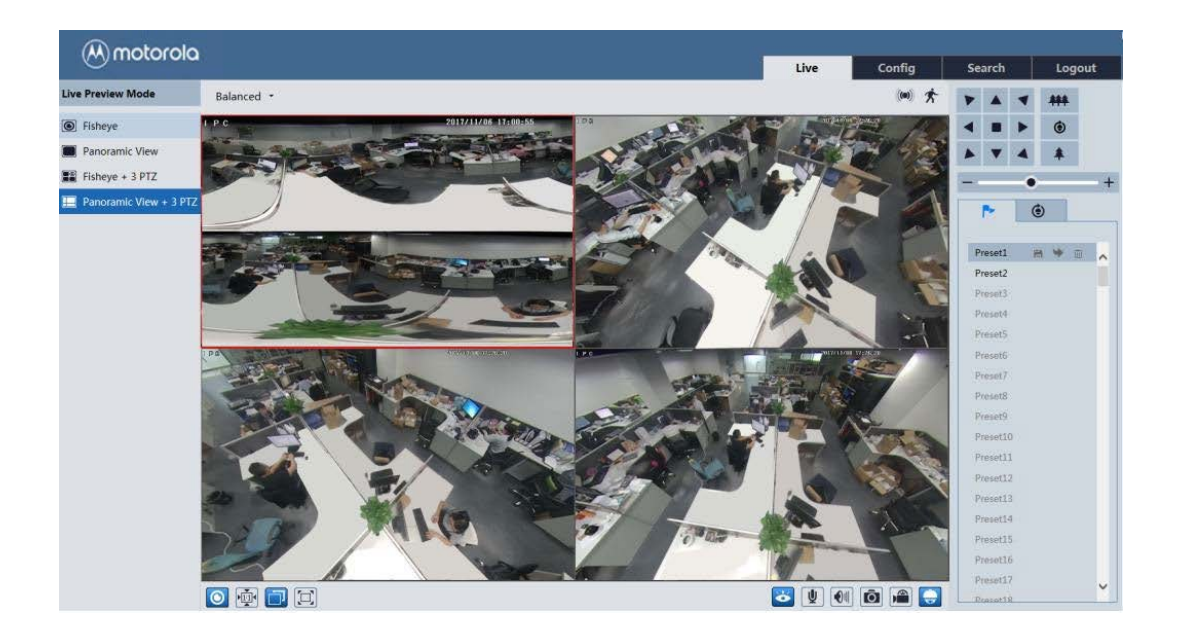

Modo de visualização 4PTZ (é necessário alternar o modo de fluxo na interface de parâmetro para fisheye)

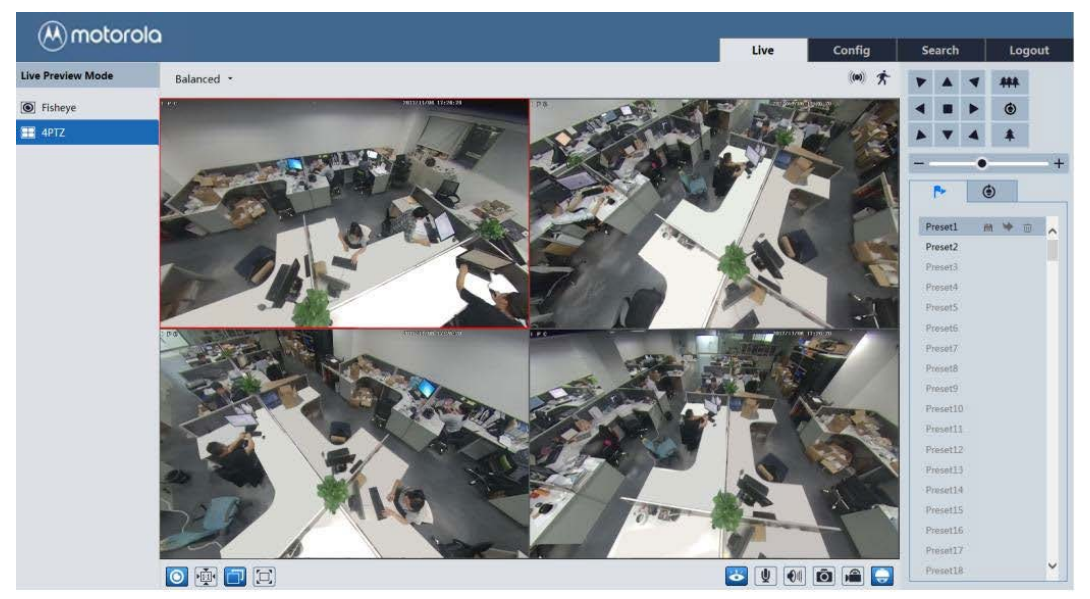

No modo de visualização panorâmica + 3PTZ ou no modo fisheye + 3PTZ ou no modo de visualização 4PTZ, selecione uma janela PTZ e visualize a imagem de todas as direções, controlando o painel PTZ.

Clique  $\boxed{\bullet}$  para exibir o painel de controle. As descrições do painel de controle são as seguintes:

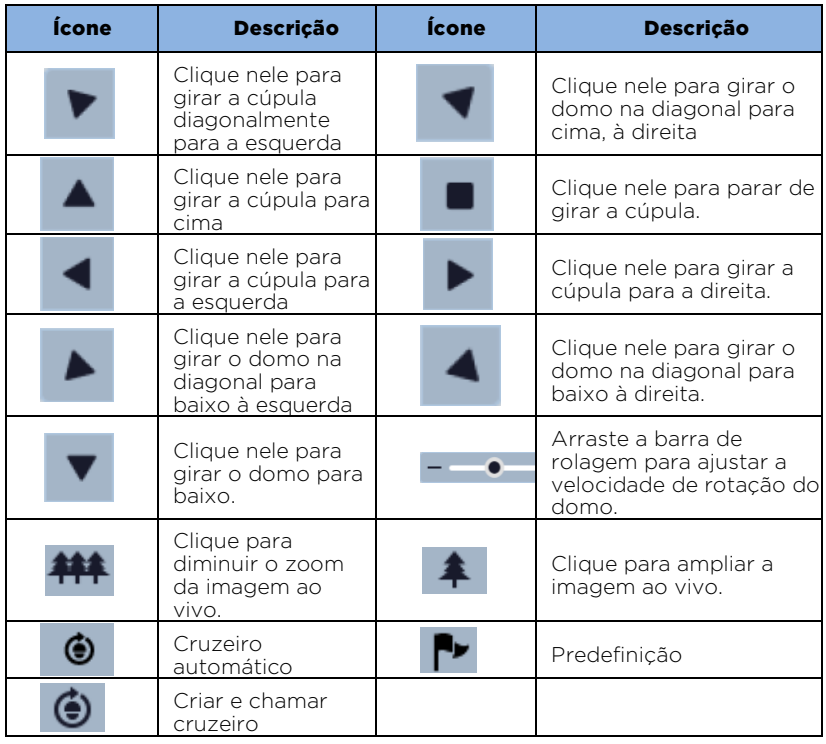

Selecione predefinição e clique **para chamar a predefinição**. Selecione e defina a predefinição e clique em **h** para salvar a posição da predefinição. Selecione a predefinição definida e clique **in Estecia en Antigato** para excluí-la.

Selecione cruzeiro e clique **+** para definir o cruzeiro e adicionar predefinições a este cruzeiro. Clique **para iniciar** o cruzeiro; clique para parar **o** cruzeiro.

# <span id="page-18-0"></span>4. Configuração Remota

# <span id="page-18-1"></span>4.1 Configuração do sistema

A configuração do "Sistema" inclui quatro submenus: Informações básicas, Data e hora, Configuração e armazenamento local.

## <span id="page-18-2"></span>4.1.1 Informações básicas

Na interface "Informações básicas", você pode verificar as informações relevantes do dispositivo.

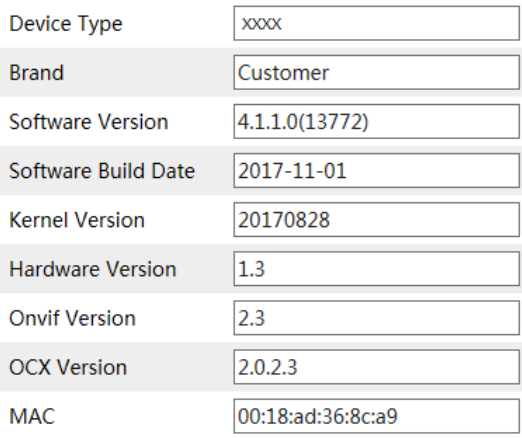

# <span id="page-18-3"></span>4.1.2 Data e hora

Vá para Config -> System -> Date and Time. Por favor, consulte a seguinte interface.

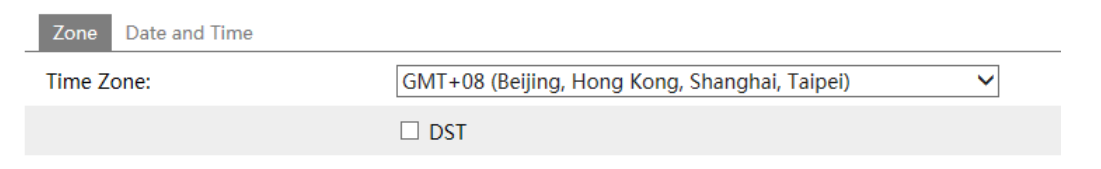

Selecione o fuso horário e o horário de verão, conforme necessário. Clique na guia "Date and Time" para definir o modo de hora.

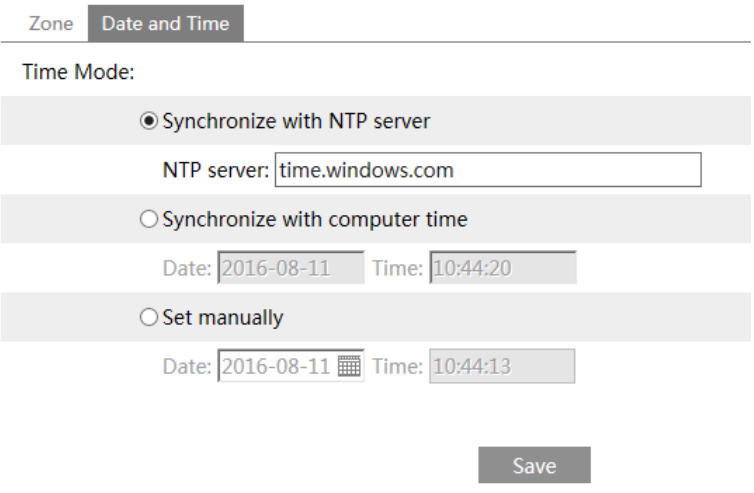

#### <span id="page-19-0"></span>4.1.3 Configuração local

Vá para Config -> System -> Local Config. Defina o caminho de armazenamento das imagens capturadas e dos registros de vídeo no PC local. Há também uma opção para ativar ou desativar o áudio.

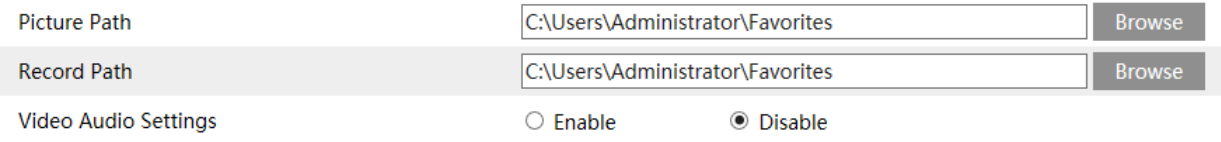

#### <span id="page-19-1"></span>4.1.4 Armazenamento

Vá para Config -> System -> Storage para acessar a interface, como mostrado abaixo.

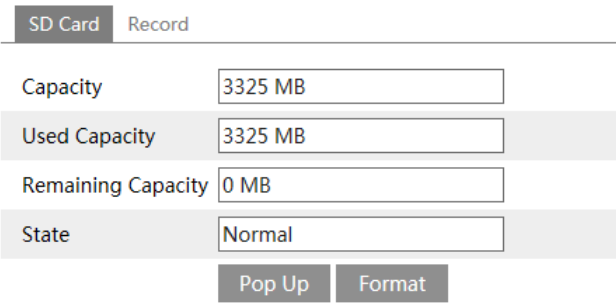

Clique no botão "Format" para formatar o cartão SD.

Clique no botão "Pop Up" para parar de gravar dados no cartão SD. Em seguida, o cartão SD pode ser ejetado com segurança.

Vá para Config -> System -> Storage -> Record para acessar a interface como mostrado abaixo. O fluxo de gravação do cartão SD pode ser selecionado. Defina o tempo de pré-gravação se você ativar o pré-registro. Clique no botão "Salvar" para salvar as configurações.

Tempo de pré-gravação: defina o tempo para gravar antes do início da gravação.

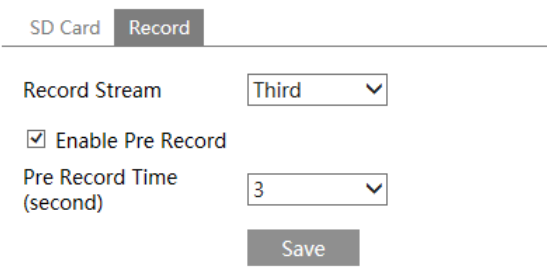

## <span id="page-20-0"></span>4.1.5 Definir parâmetros do fisheye

Antes de visualizar a imagem ao vivo, acesse o menu Config -> System -> Fisheye Parameters para definir o modo de fluxo e o método de instalação.

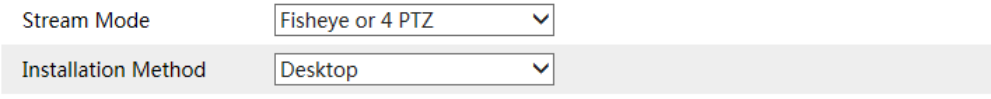

Notice: To modify installation method will affect live preview, image effect, PTZ mode and Preset, etc.

Save a

Modo de fluxo: Fisheye + Vista panorâmica + 3PTZ e Fisheye ou 4PTZ são opcionais. Método de instalação: Parede, teto e mesa são opcionais. Por favor, selecione o modo de instalação de acordo com a maneira real de instalação.

## <span id="page-20-1"></span>4.2 Configuração da imagem

A configuração da imagem inclui exibição, vídeo / áudio, OSD, máscara de vídeo e configuração de ROI.

## <span id="page-20-2"></span>4.2.1 Configuração da tela

Vá para a interface Image -> Display como mostrado abaixo. O brilho, contraste, matiz e saturação da imagem podem ser definidos aqui.

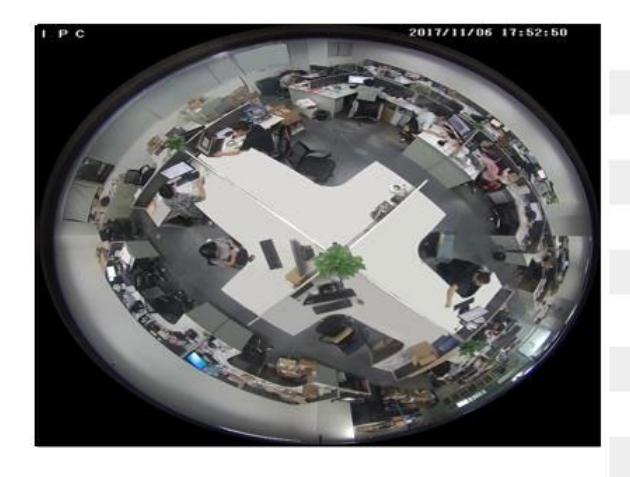

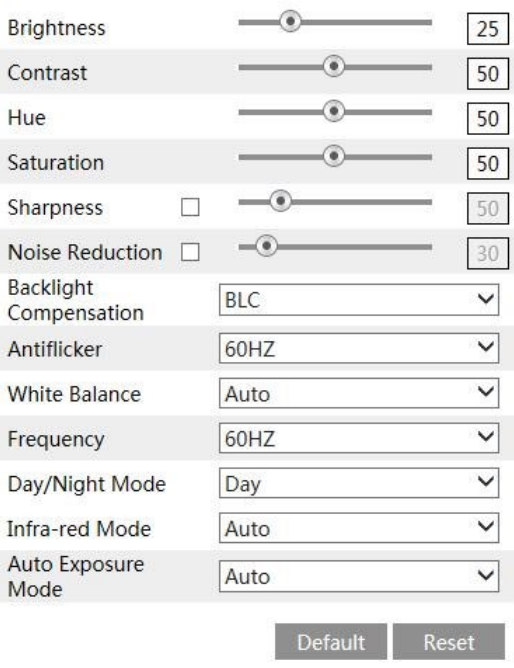

**Brilho** (Brightness): defina o nível de brilho da imagem da câmera.

Contraste (Contrast): defina a diferença de cor entre as partes mais claras e mais escuras.

**Matiz** (Hue): Defina o grau total de cores da imagem.

Saturação (Saturation): Defina o grau de pureza da cor. Quanto mais pura a cor, mais brilhante é a imagem.

Nitidez (Sharpness): Defina o nível de resolução do plano da imagem e o nível de nitidez da imagem.

Redução de ruído (Noise Reduction): Diminua o ruído e torne a imagem mais completa. Aumentando o O valor melhorará o efeito de redução de ruído, mas reduzirá a resolução da imagem.

Anti-neblina (Defog): Ative esta função e defina um valor apropriado, conforme necessário, em ambiente nublado ou chuvoso para obter imagens nítidas.

#### Compensação de luz de fundo (BLC):

Desligado (Off): desativa a função de compensação da luz de fundo. É o modo padrão.

HWDR: O WDR pode ajustar a câmera para fornecer uma imagem melhor quando houver áreas muito brilhantes e muito escuras simultaneamente no campo de visão, diminuindo o brilho da área brilhante e aumentando o brilho da área escura. A gravação será interrompida por alguns segundos enquanto o modo está mudando do modo não WDR para WDR.

HLC: reduz o brilho de toda a imagem, suprimindo o brilho da área brilhante da imagem e reduzindo o tamanho da área do halo.

BLC: Se ativada, a exposição automática será ativada de acordo com a cena, para que o objeto da imagem na área mais escura seja visto claramente.

HFR: Alta taxa de quadros. Se "LIGADO" for selecionado, o sistema reiniciará e o valor máximo da taxa de quadros do fluxo principal poderá ser definido para 60 fps / 50fps.

Anti trepidação (Antiflicker):

Desativado (Off): desativa a função antiflicker. Isso é usado principalmente em instalações externas.

50Hz: reduz a tremulação nas condições de iluminação de 50Hz.

60Hz: reduz a tremulação nas condições de iluminação de 60Hz.

IR inteligente (Smart IR): Escolha "LIGADO" ou "DESLIGADO". Esta função pode efetivamente evitar a superexposição e subexposição da imagem, controlando o brilho das luzes IR de acordo com as condições reais para tornar a imagem mais realista. Ative-o conforme necessário.

Balanço de branco (White Balance): ajuste a temperatura da cor de acordo com o ambiente automaticamente.

Frequência (Frequency): 50Hz e 60Hz podem ser opcionais.

Modo Dia / Noite (Day/Night Mode): Escolha "Auto", "Dia", "Noite" ou "Tempo".

Modo infravermelho (Infra-red Mode): Escolha "Auto", "ON" ou "OFF".

Modo de Exposição (Exposure Mode): Escolha "Automático" ou "Manual". Se o manual for escolhido, a velocidade do obturador digital poderá ser ajustada.

#### <span id="page-22-0"></span>4.2.2 Configuração de vídeo / áudio

Vá para a interface Image -> Video / Audio como mostrado abaixo. Nesta interface, você pode definir a resolução, taxa de quadros, tipo de taxa de bits, qualidade de vídeo e assim por diante, de acordo com as condições reais da rede.

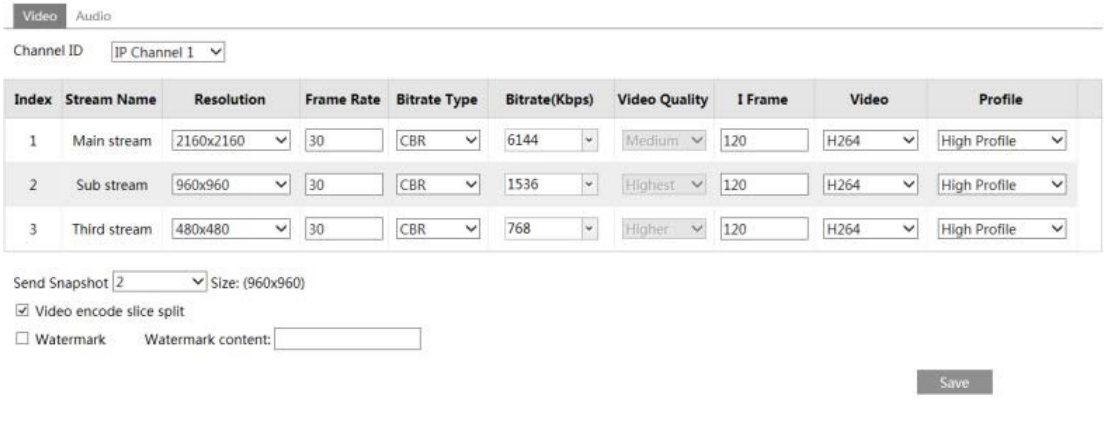

Clique na guia "Audio" para acessar a interface, como mostrado abaixo.

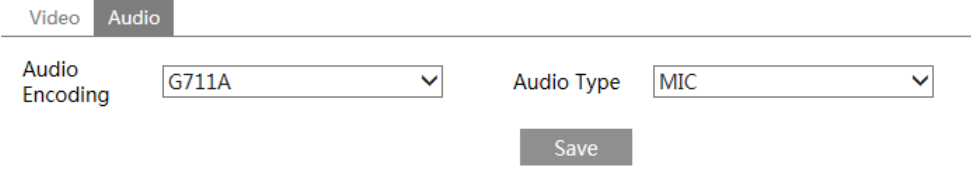

Você pode selecionar fluxos para diferentes canais.

Canal IP 1: Canal de visualização Fisheye, podem ser configurados 3 fluxos. Defina-os de acordo com as condições reais da rede.

Canal IP 2: canal de visualização panorâmica, podem ser configurados 2 fluxos. Defina-os de acordo com as condições reais da rede.

Canal IP 3/4/5: canal de visualização PTZ, podem ser configurados 2 fluxos para cada canal. Defina-os de acordo com as condições reais da rede.

#### Resolução (Resolution): o tamanho da imagem.

Taxa de quadros (Frame rate): quanto maior a taxa de quadros, o vídeo é mais suave.

Tipo de taxa de bits (Bitrate type): CBR e VBR são opcionais.

A taxa de bits está relacionada à qualidade da imagem.

CBR significa que não importa quanta alteração seja vista na cena do vídeo, a taxa de bits de compactação será mantida constante.

VBR significa que a taxa de bits de compactação será ajustada de acordo com as mudanças de cena.

Por exemplo, para cenas que não têm muito movimento, a taxa de bits será mantida em um nível mais baixo valor. Isso pode ajudar a otimizar o uso da largura de banda da rede.

**Taxa de bits (Bitrate):** pode ser ajustada quando o modo estiver definido como CBR. Quanto maior a taxa de bits, melhor a a qualidade da imagem será.

Qualidade do vídeo (Video Quality): pode ser ajustado quando o modo estiver definido como VBR. Quanto maior a qualidade da imagem, será necessária mais taxa de bits.

I Intervalo de quadros (I Frame interval): determina quantos quadros são permitidos entre um "grupo de fotos". Quando uma nova cena começa em um vídeo, até que ela termine, todo o grupo de quadros (ou fotos) pode ser considerado como um grupo de fotos. Se não houver muito movimento na cena, definir o valor acima da taxa de quadros é bom, resultando potencialmente em menos largura de banda em uso. No entanto, se o valor estiver definido muito alto e houver uma alta frequência de movimento no vídeo, existe o risco de pular o quadro.

**Compressão de vídeo:** H264 e H265 são opcionais. Se o H.265 for escolhido, verifique se o sistema do cliente é capaz de decodificar o H.265.

Perfil (Profile): para H.264. Linha de base, perfis principais e altos são selecionáveis.

**Enviar instantâneo (Send Snapshot):** quantos instantâneos serão gerados para um evento.

Divisão de fatia de codificação de vídeo (Video encode slice split): se esta função estiver ativada, é possível obter uma imagem suave mesmo que usando o PC de baixo desempenho.

Marca d'água (Watermark): ao reproduzir o vídeo gravado local na interface de pesquisa, a marca d'água pode ser exibida. Para habilitá-lo, marque a caixa de marca d'água e insira a marca d'água texto.

Codificação de áudio (Audio Encoding): G711A e G711U são selecionáveis.

**Tipo de áudio (Audio Type):** LIN ou MIC opcional. O tipo MIC está disponível para o modelo com microfone embutido interface.

#### <span id="page-24-0"></span>4.2.3 Configuração do OSD

Vá para a interface Image -> OSD como mostrado abaixo.

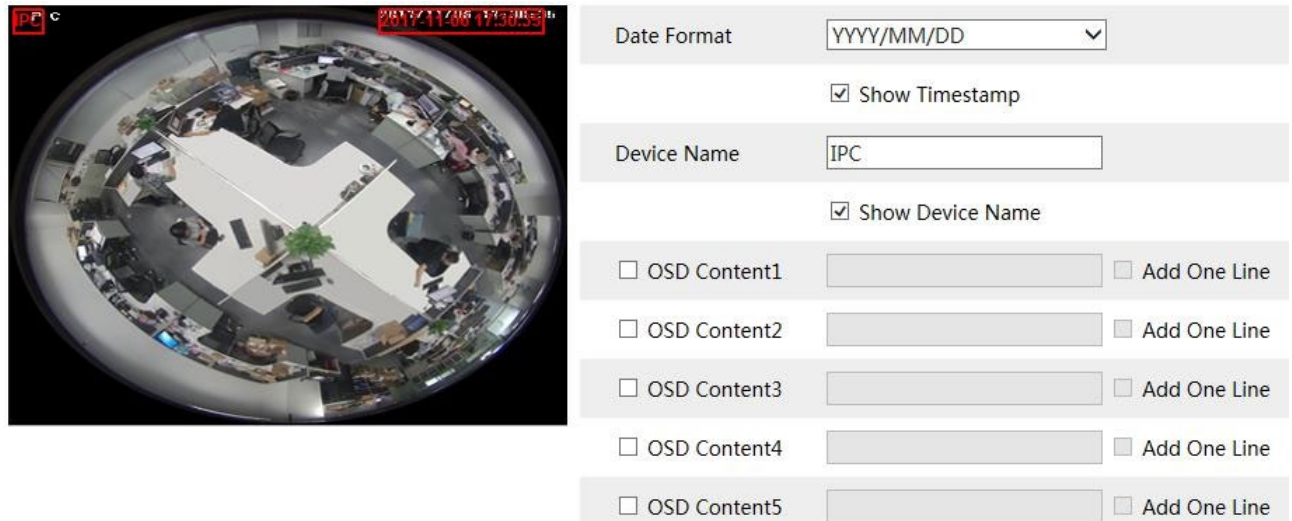

Você pode definir registro de data e hora, nome do dispositivo e conteúdo OSD aqui. Depois de ativar a exibição correspondente e inserir o conteúdo, arraste-os para alterar sua posição. Em seguida, clique no botão "Save" para salvar as configurações.

# <span id="page-25-0"></span>4.2.4 Máscara de vídeo

Vá para a interface Image -> Video Mask, como mostrado abaixo. Você pode definir até 4 áreas de máscara.

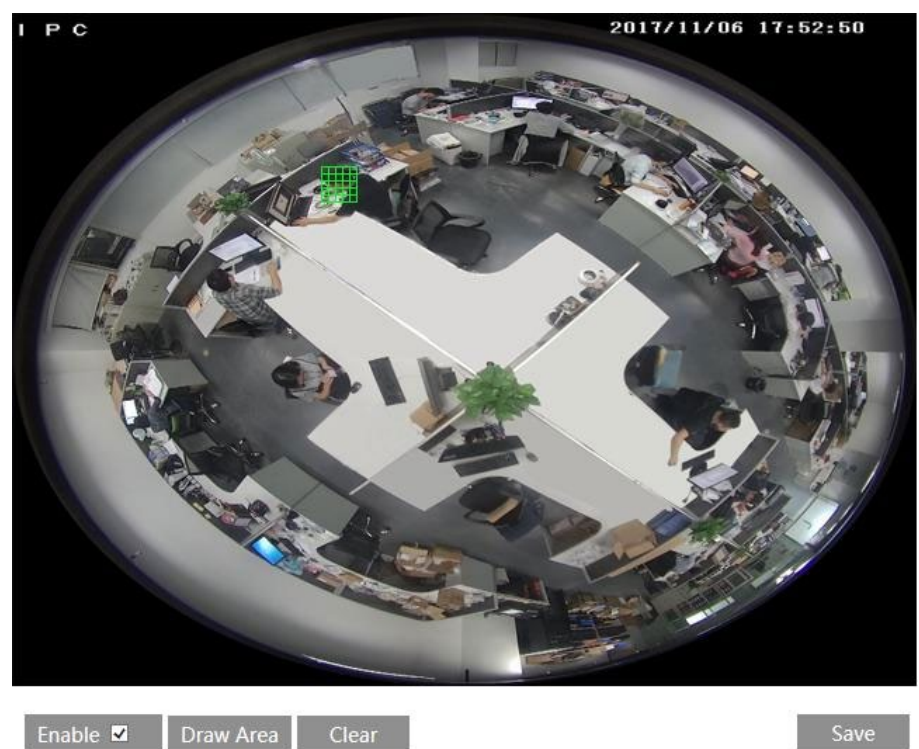

Para configurar a máscara de vídeo:

1. Ative a máscara de vídeo.

2. Clique no botão "Draw Area" e arraste o mouse para desenhar a área da máscara de vídeo.

3. Clique no botão "Save" para salvar as configurações.

4. Volte ao vivo para verificar se a área foi desenhada conforme mostrado na imagem.

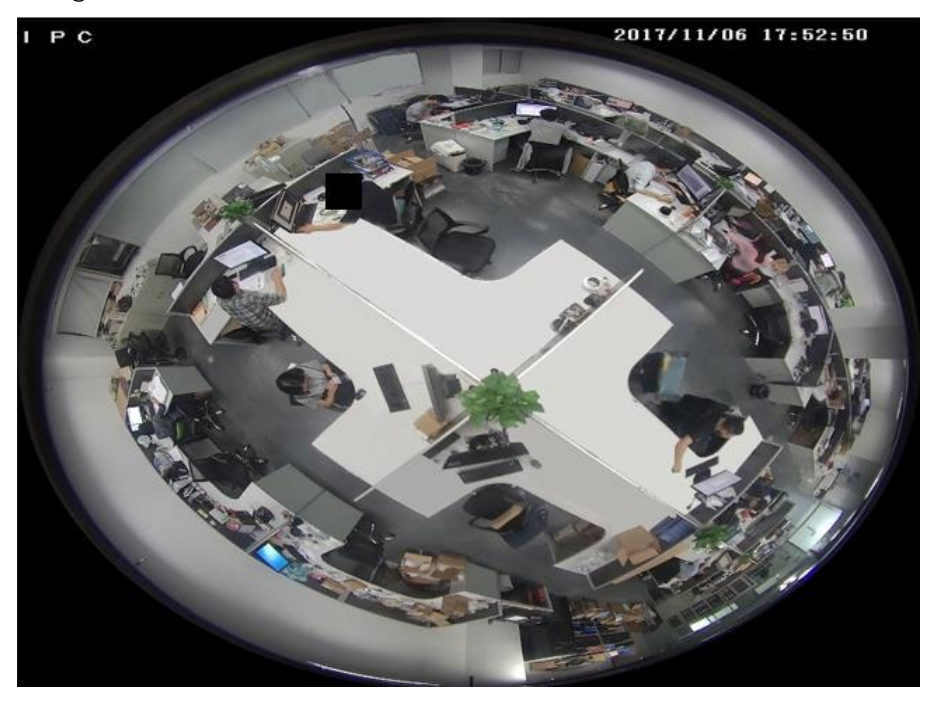

Limpar a máscara de vídeo:

Vá para a interface da máscara de vídeo e clique no botão "Clear" para excluir a área atual da máscara de vídeo.

# <span id="page-26-0"></span>4.2.5 Configuração do ROI

Vá para a interface Image interface -> ROI Config como mostrado abaixo. Uma área na imagem pode ser definida como uma região de interesse. Essa área terá uma taxa de bits mais alta que o restante da imagem, resultando em melhor qualidade de imagem para a área identificada.

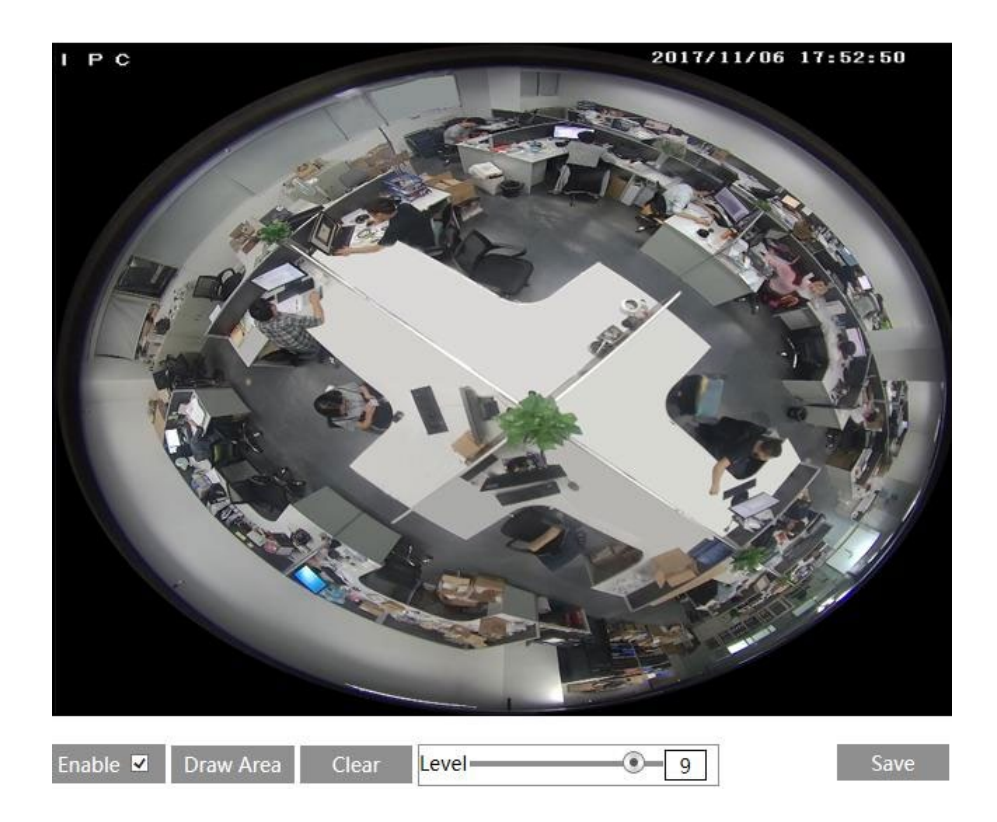

- 1. Marque "Enable" e clique no botão "Draw Area".
- 2. Arraste o mouse para definir a área ROI.
- 3. Defina o nível.
- 4. Clique no botão "Save" para salvar as configurações.

# <span id="page-27-0"></span>4.3 Configuração de PTZ

O PTZ desta câmera pode ser controlado pelo teclado. Conecte o teclado e a câmera através da interface RS485 e defina o protocolo e a taxa de transmissão correspondentes na câmera e no teclado. Vá para a interface PTZ Protocol como mostrado abaixo.

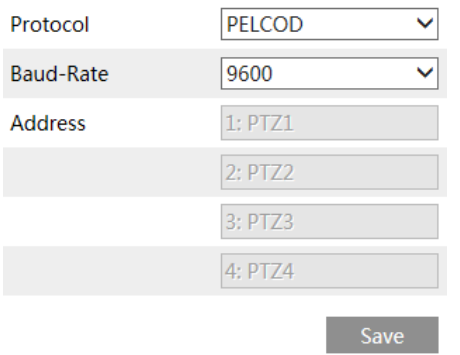

Aqui, o protocolo e a taxa de transmissão devem ser os mesmos do teclado.

Endereço 1; você pode controlar o canal PTZ 1 usando esse endereço no teclado.

Endereço 2; você pode controlar o canal 2 do PTZ usando esse endereço no teclado.

#### <span id="page-28-0"></span>4.4 Configuração do alarme

A configuração do alarme inclui quatro submenus: Detecção de movimento, Entrada de alarme, Saída de alarme e Servidor de alarme.

## <span id="page-28-1"></span>4.4.1 Detecção de movimento

Vá para Alarm -> Motion Detection para definir o alarme de detecção de movimento.

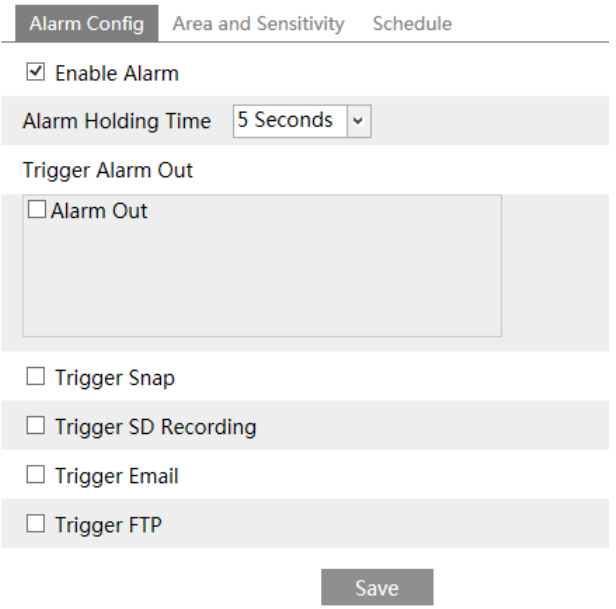

1. Marque a caixa de seleção "Enable Alarm" para ativar os alarmes baseados em movimento. Se desmarcada, a câmera não enviará nenhum sinal para acionar a gravação baseada em movimento no NVR ou CMS, mesmo se houver movimento no vídeo.

Saída de alarme (Alarm Out): Se selecionada, isso acionaria uma saída de relé externa conectada à câmera na detecção de um alarme baseado em movimento. (Para os modelos com duas interfaces de saída de alarme, duas saídas de alarme podem ser selecionadas.)

Disparar foto Instantânea (Trigger Snap): Se selecionado, o sistema capturará imagens na detecção de movimento e salvará as imagens em um cartão SD.

Disparar gravação SD (Trigger SD Recording): Se selecionado, o vídeo será gravado em um cartão SD na detecção de movimento.

**Disparar Email (Trigger Email):** Se "Trigger Email" e "Attach Picture" estiverem marcados (o endereço de email deve ser definido primeiro na interface de configuração do Email), as imagens capturadas e o evento acionado serão enviados para esses endereços.

**Disparar FTP (Trigger FTP):** Se "Trigger FTP" e "Attach Picture" estiverem marcados, as imagens capturadas serão enviadas para o endereço do servidor FTP. Consulte o capítulo de configuração do FTP para mais detalhes.

2. Defina a área de detecção de movimento e a sensibilidade. Clique na guia "Area and Sensitivity"

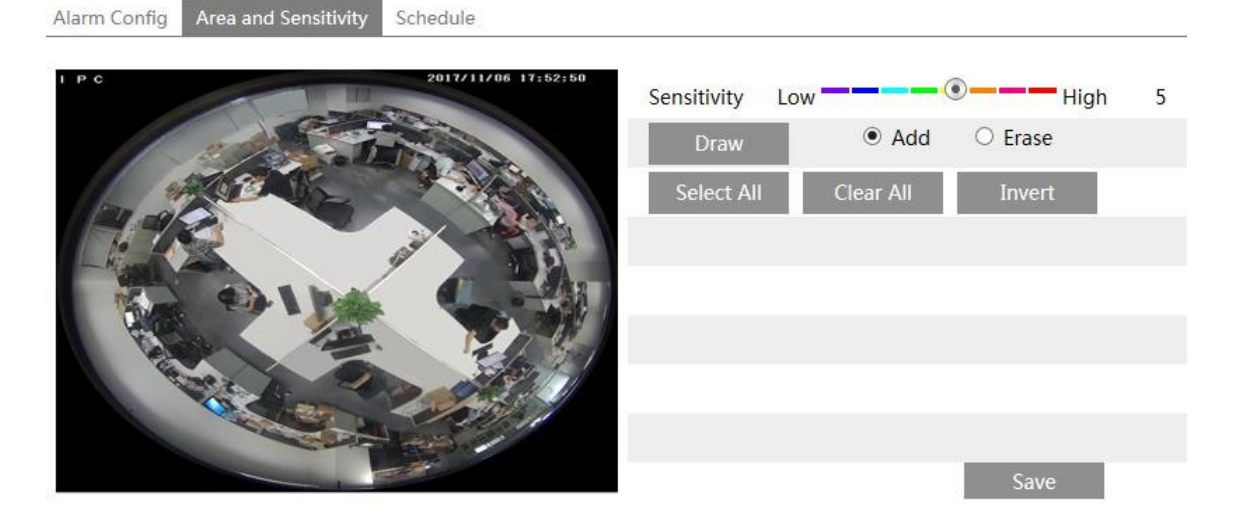

Mova a barra de rolagem "Sensibilidade" para definir a sensibilidade. Um valor mais alto de sensibilidade significa que o movimento será acionado mais facilmente.

Selecione "Add (Adicionar)" e clique em "Draw Area (Desenhar)". Arraste o mouse para desenhar a área de detecção de movimento; Selecione "Clear (Apagar)" e arraste o mouse para limpar a área de detecção de movimento. Depois disso, clique no botão "Save" para salvar as configurações.

3. Defina a programação para a detecção de movimento. As etapas de configuração da programação da detecção de movimento são as mesmas da configuração da gravação programada (consulte Gravação programada).

# <span id="page-30-0"></span>4.4.2 Entrada de alarme

Para definir o alarme do sensor (entrada de alarme):

Vá para a interface Config -> Alarm -> Alarm In como mostrado abaixo.

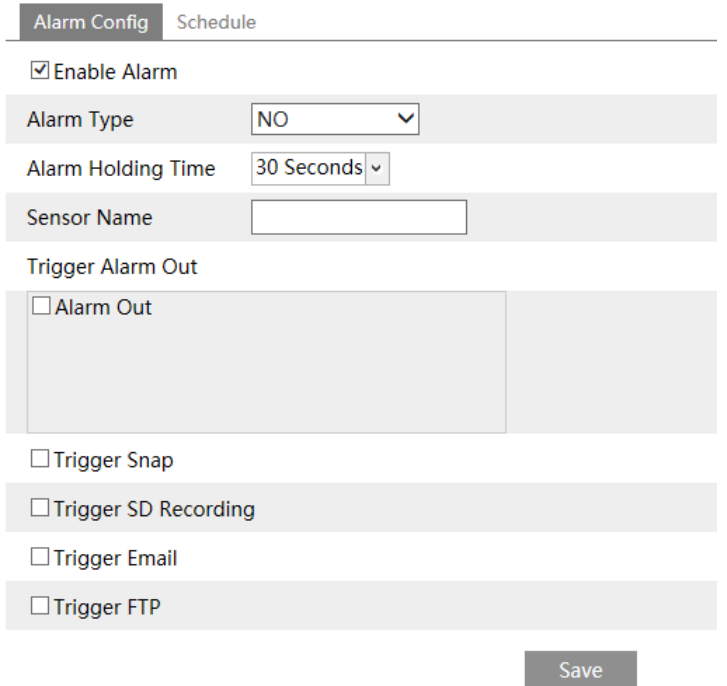

1. Ative o alarme e defina o tipo de alarme, tempo de espera do alarme e nome do sensor.

2. Defina as opções de acionamento do alarme. As etapas de configuração são as mesmas da detecção de movimento. Consulte o capítulo de detecção de movimento para obter detalhes.

3. Clique no botão "Save" para salvar as configurações.

4. Defina a programação do alarme do sensor. As etapas de configuração da programação são as mesmas da configuração da programação de movimento. Consulte o capítulo de detecção de movimento para obter detalhes.

#### <span id="page-30-1"></span>4.4.3 Saída de alarme

Vá para a interface Config -> Alarm -> Alarm Out como mostrado abaixo:

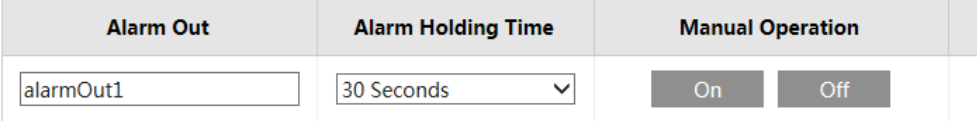

Selecione o tempo de espera do alarme na caixa de listagem suspensa "Alarm Hold Time".

Clique em "On" para acionar o alarme. Clique em "Off" para interromper o alarme.

Clique no botão "Save" para salvar as configurações.

#### <span id="page-31-0"></span>4.4.4 Servidor de alarmes

Vá para a interface Alarm -> Alarm Server, como mostrado abaixo.

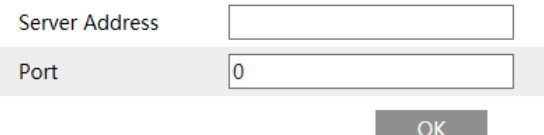

Você pode inserir o endereço e a porta do servidor de alarme. Quando o alarme acontece, a câmera transfere automaticamente o evento de alarme para o servidor de alarme. Se o servidor de alarme não for usado, você não precisará configurar aqui.

# <span id="page-31-1"></span>4.5 Configuração de rede

#### <span id="page-31-2"></span>4.5.1 TCP / IP

Vá para a interface Config -> Network TCP / IP conforme mostrado abaixo. Existem duas maneiras de conexão de rede.

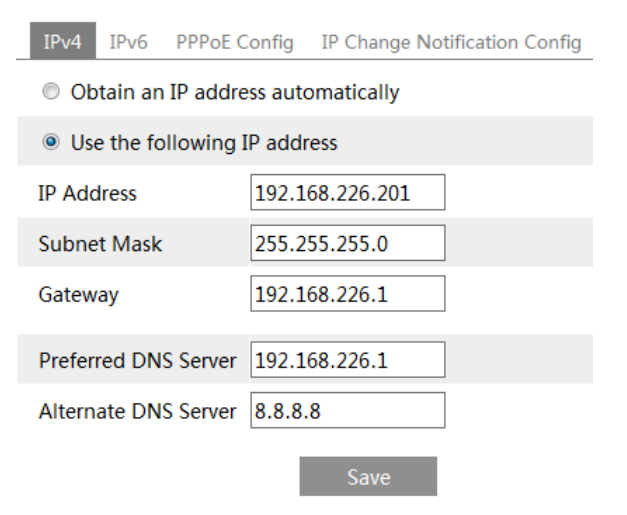

Usar endereço IP (por exemplo, IPv4) - Existem duas opções para configuração de IP: obtenha um endereço IP automaticamente pelo DHCP e use o seguinte endereço IP. Por favor, escolha uma das opções conforme necessário.

Teste: teste a eficácia do endereço IP clicando neste botão.

Use PPPoE - Clique na guia "PPPoE Config" para acessar a interface, como mostrado abaixo. Habilite o PPPoE e insira o nome de usuário e a senha do seu ISP.

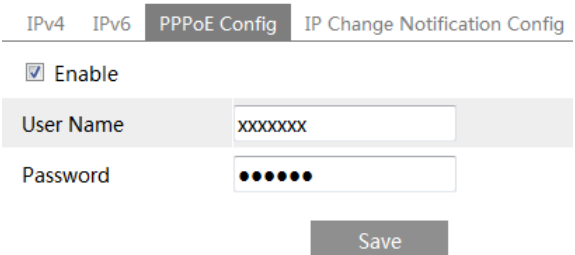

Qualquer método de conexão de rede pode ser usado.

Se o PPPoE for usado para conectar à Internet, a câmera obterá um endereço IP WAN dinâmico. Este endereço IP mudará frequentemente. Para ser notificado, a função de notificação de alteração de IP pode ser usada.

Clique em "IP Change Notification Config" para acessar a interface, como mostrado abaixo.

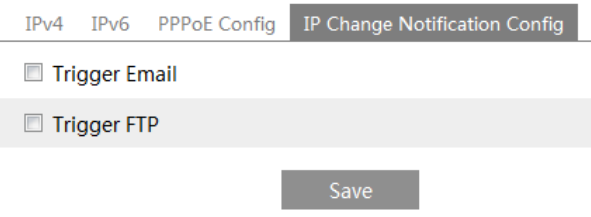

**Trigger Email:** quando o endereço IP do dispositivo for alterado, o novo endereço IP será enviado para o endereço de email configurado.

**Trigger FTP:** quando o endereço IP do dispositivo for alterado, o novo endereço IP será enviado para o servidor FTP configurado.

## <span id="page-32-0"></span>4.5.2 Porta

Vá para a interface Config -> Network -> Port como mostrado abaixo.

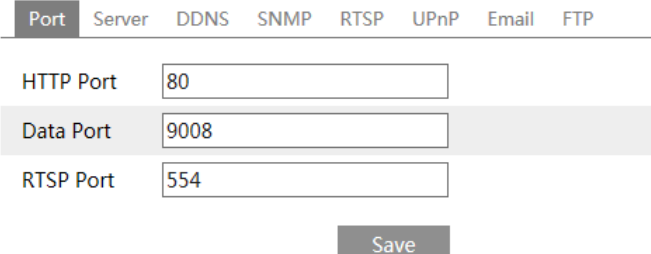

HTTP Port, porta de dados e porta RTSP podem ser configuradas. A porta HTTP padrão é 80. Ela pode ser alterada para qualquer porta que não esteja ocupada.

Data Port: a porta de dados padrão é 9008. Altere-a conforme necessário.

RTSP Port: a porta padrão é 554. Altere-a conforme necessário.

#### <span id="page-33-0"></span>4.5.3 Configuração do servidor

Esta função é usada principalmente para conectar o sistema de gerenciamento de vídeo em rede.

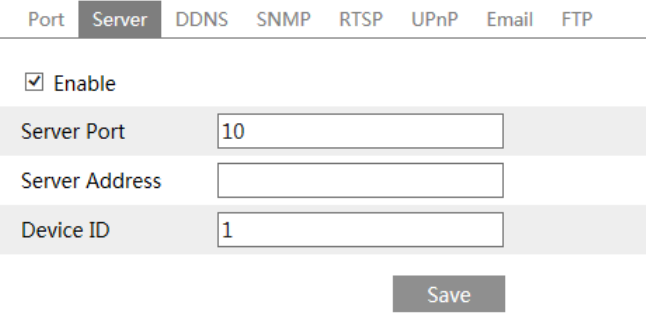

1. Marque "Enable".

2. Verifique o endereço IP e a porta do servidor de mídia de transferência no ECMS / NVMS. Em seguida, ative o relatório automático no ECMS / NVMS ao adicionar um novo dispositivo. Em seguida, insira as informações restantes do dispositivo no ECMS / NVMS. Depois disso, o sistema atribuirá automaticamente um ID do dispositivo. Por favor, verifique no ECMS / NVMS. 3. Insira o endereço do servidor acima mencionado, a porta do servidor e o ID do dispositivo nas caixas correspondentes. Clique no botão "Salvar" para salvar as configurações.

## <span id="page-34-0"></span>4.5.4 DDNS

Se a câmera estiver configurada com uma conexão DHCP, o DDNS deverá ser configurado para a Internet.

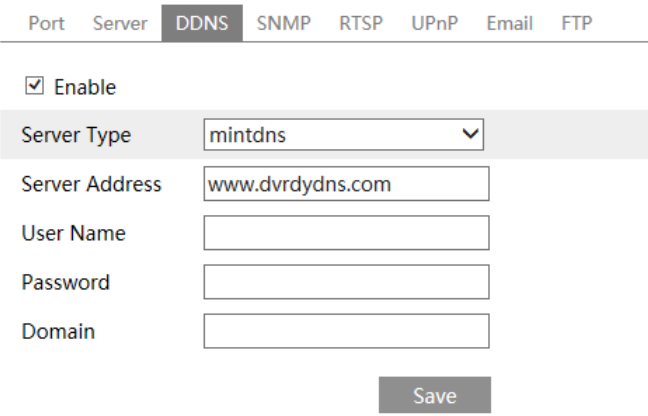

1. Vá para Config -> Network -> DDNS.

2. Solicite um nome de domínio. Veja www.dvrdyndns.com por exemplo. Digite www.dvrdydns.com na barra de endereços do IE para visitar seu site. Em seguida, clique no botão "Registro".

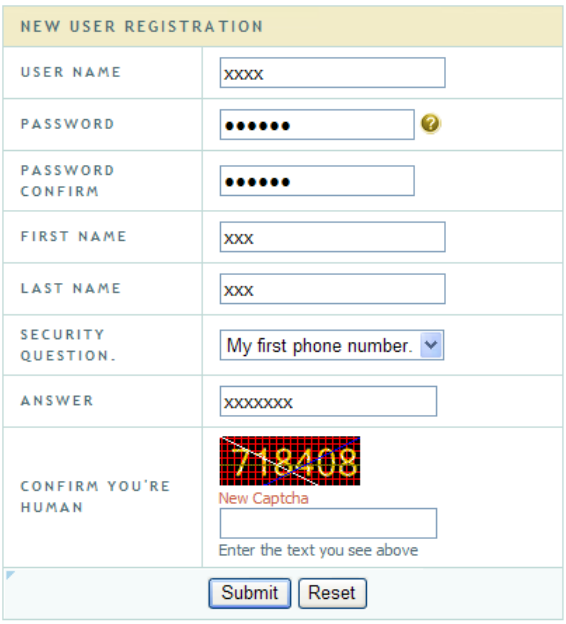

Crie um nome de domínio.

You must create a domain name to continue.

Domain name must start with (a-z, 0-9). Cannot end or start, but may contain a hyphen and is not case-sensitive.  $\sqrt{d}$  dvrdydns.com  $\sqrt{d}$  Request Domain

Depois de solicitar com êxito o seu nome de domínio, você verá seu domínio na lista.

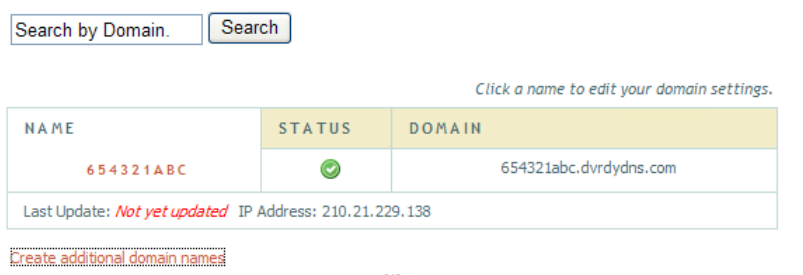

3. Insira o nome de usuário, senha e domínio que você solicita na interface de configuração do DDNS.

4. Clique no botão "Save" para salvar as configurações.

# <span id="page-35-0"></span>4.5.5 SNMP

Para obter o status da câmera, parâmetros e informações de alarme e gerenciar remotamente a câmera, você pode definir a função SNMP. Antes de usar o SNMP, faça o download do software SNMP e defina os parâmetros do SNMP, como porta SNMP, endereço de interceptação.

1. Vá para Config -> Network -> SNMP.

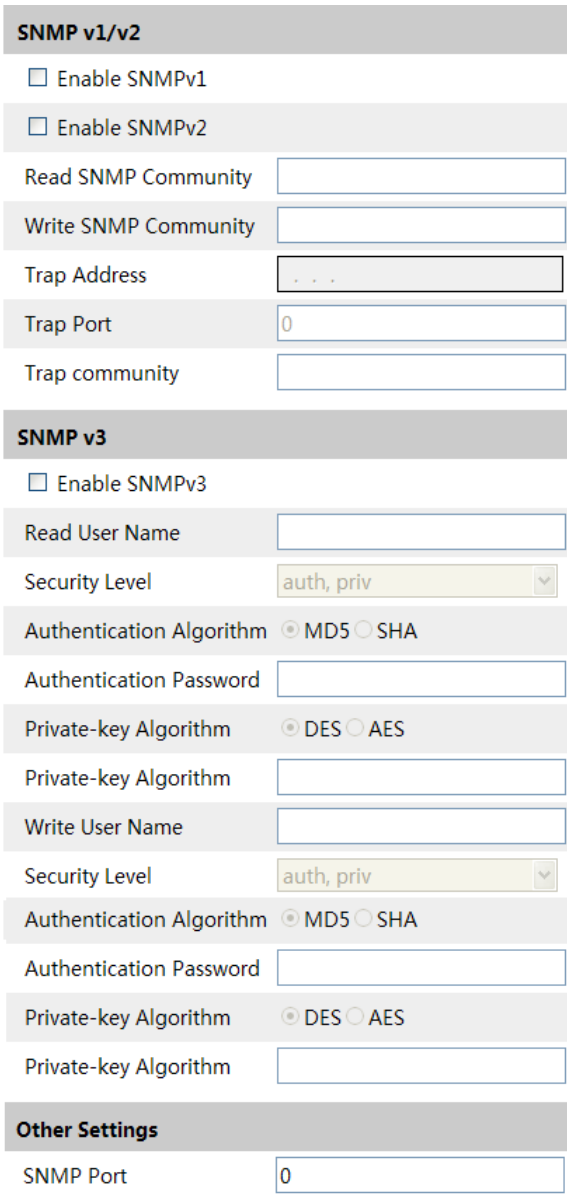

2. Marque a caixa de seleção da versão correspondente (Enable SNMPv1, Enable SNMPv2, Enable SNMPv3) de acordo com a versão do software SNMP que será usado.

3. Defina os valores para " Read SNMP Community ", " Write SNMP Community ", " Trap Address ", " Trap Port" e assim por diante. Verifique se as configurações são as mesmas do SNMP Programas.

Nota: Use a versão diferente de acordo com o nível de segurança necessário. Quanto maior a versão, maior o nível de segurança

## <span id="page-36-0"></span>4.5.6 RTSP

Vá para Config -> Rede -> RTSP.

 $\triangledown$  Enable

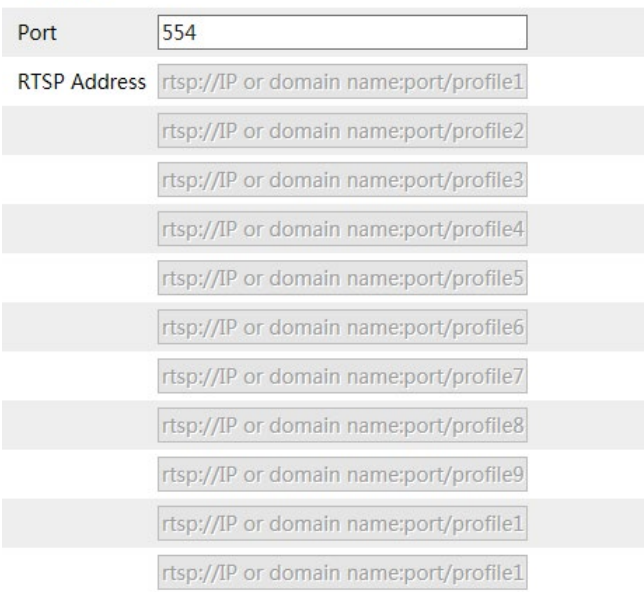

□ Allow anonymous login (No username or password required)

1. Selecione "Enable".

2. Porta RTSP: acessa a porta da mídia de streaming. O número padrão é 554.

3. Endereço RTSP: O endereço RTSP é o que você precisa inserir no media player. Você deve inseri-lo no media player de acordo com o formato listado acima.

4. Marque "Permitir login anônimo ...".

## <span id="page-37-0"></span>4.5.7 UPNP

Se esta função estiver ativada, a câmera poderá ser acessada rapidamente através da LAN. Vá para Config -> Network -> UPnP. Habilite o UPNP e digite o nome do UPnP.

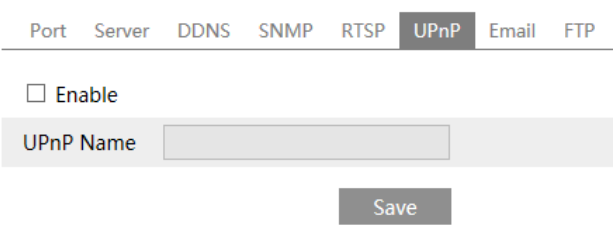

## <span id="page-37-1"></span>4.5.8 E-mail

Se você precisar acionar o E-mail quando um alarme ocorrer ou um endereço IP for alterado, defina o E-mail aqui primeiro. Vá para Config -> Network -> Email.

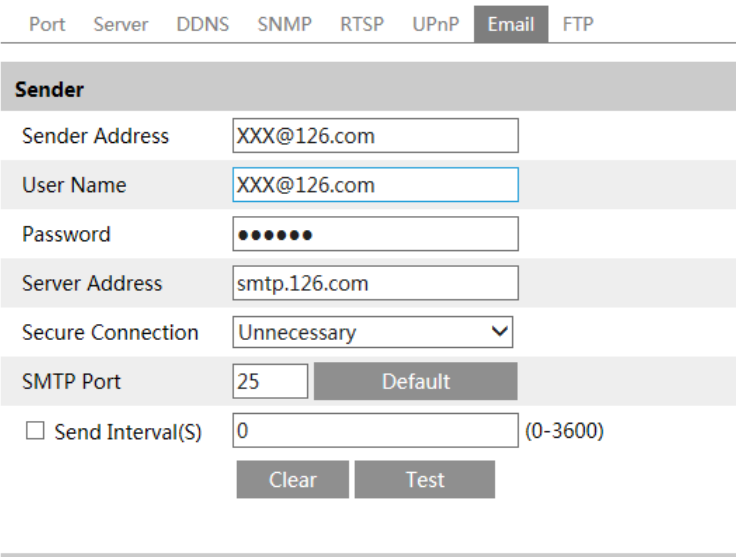

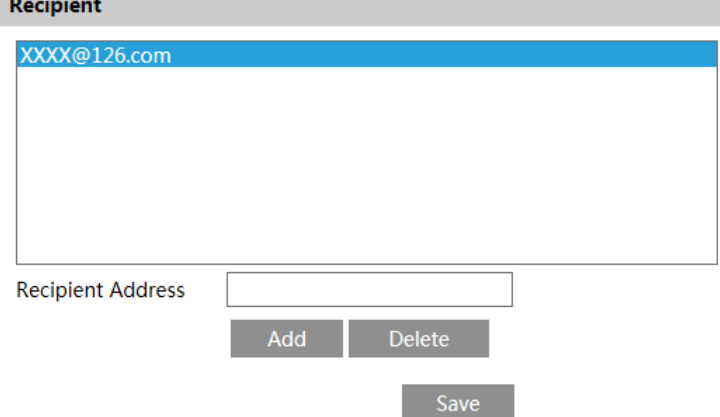

Sender Address: endereço de e-mail do remetente.

User name and password: nome de usuário e senha do remetente.

Server Address: o endereco IP do SMTP ou o nome do host.

Selecione o tipo de conexão segura na lista suspensa "Conexão segura" de acordo com o que é necessário.

**SMTP Port: a porta SMTP.** 

Send Interval(S): o intervalo de tempo do envio de email. Por exemplo, se estiver definido como 60 segundos e vários alarmes de detecção de movimento forem acionados em 60 segundos, eles serão considerados apenas um evento de alarme e apenas um email será enviado. Se um evento de alarme de movimento for acionado e outro evento de alarme de detecção de movimento é acionado após 60 segundos, dois e-mails serão enviados. Quando diferentes alarmes são acionados ao mesmo tempo, vários emails serão enviados separadamente.

Clique no botão "Testar" para testar a conexão da conta.

Recipient Address: endereço de e-mail do destinatário.

## <span id="page-39-0"></span>4.5.9 FTP

Depois de configurar o servidor FTP, as imagens capturadas em um alarme serão carregadas no servidor FTP. Vá para Config -> Rede - FTP.

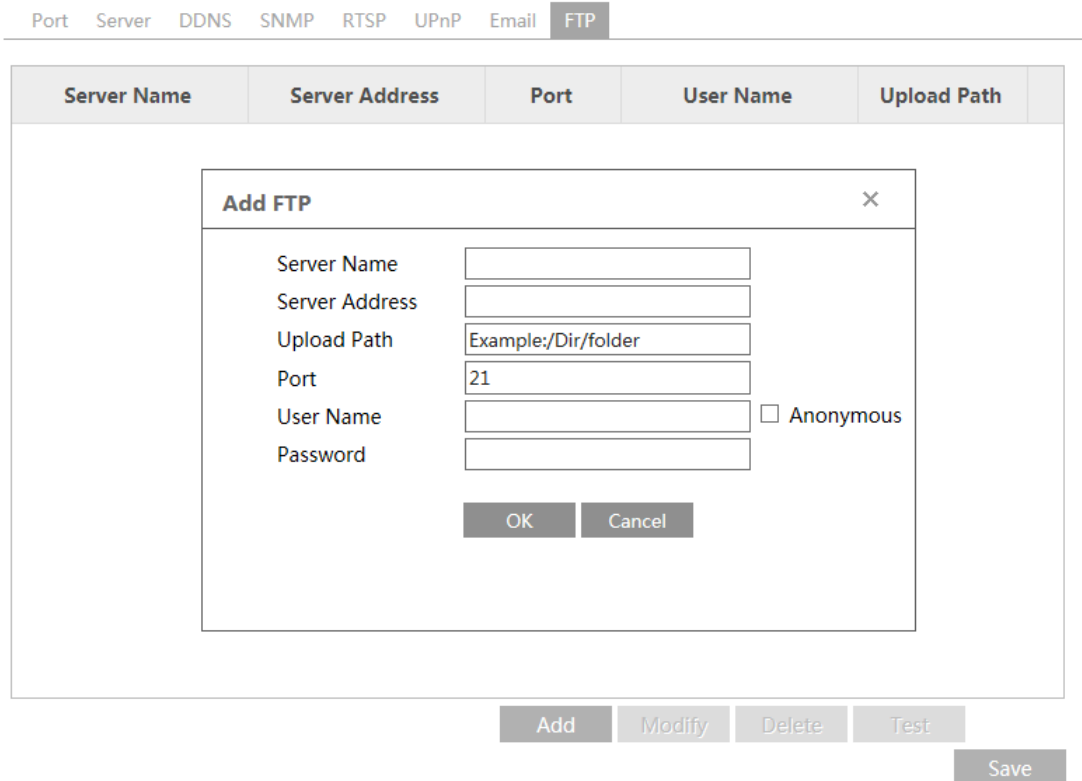

Server Name: o nome do servidor FTP.

Server Address: o endereço IP ou o nome de domínio do FTP.

Upload Path: o diretório para o qual os arquivos serão enviados.

Port: a porta do servidor FTP.

User Name and Password: o nome de usuário e a senha usados para efetuar login no servidor FTP.

# <span id="page-39-1"></span>4.6 Configuração de segurança

#### <span id="page-39-2"></span>4.6.1 Configuração do usuário

Vá para Config -> Security -> interface do usuário, como mostrado abaixo.

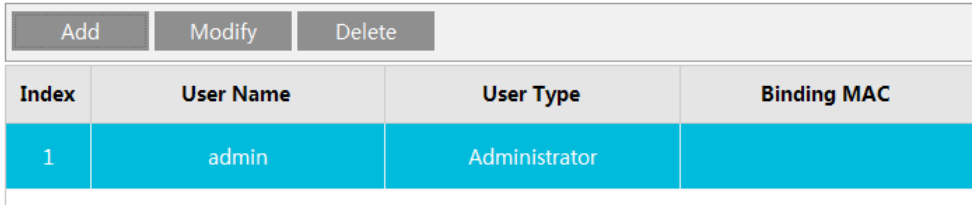

#### Adicionar usuário:

1. Clique no botão "Add User" para exibir a seguinte caixa de texto

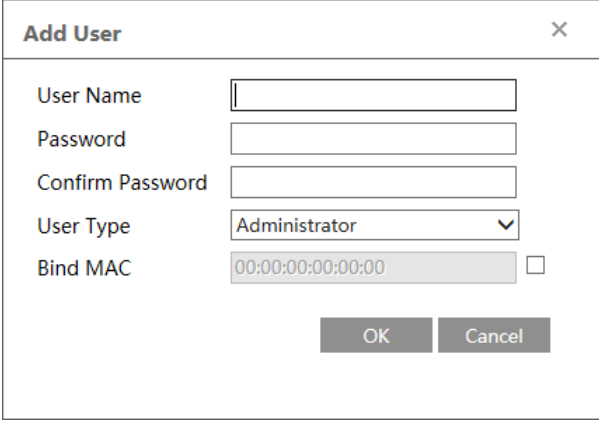

2. Digite o nome do usuário na caixa de texto "User Name".

3. Digite a senha nas caixas de texto "Password" e "Confirm Password". Defina a senha de acordo com o requisito do nível de segurança da senha (vá para Interface de Config -> Security -> Security Management -> Password Security interface para definir a segurança

nível).

4. Escolha o tipo de usuário. O administrador tem todas as permissões. O usuário normal pode ver apenas o vídeo ao vivo. O usuário avançado tem as mesmas permissões que um administrador, exceto; usuário, configurações de backup, redefinição de fábrica e atualização do firmware.

5. Digite o endereço MAC do PC na caixa de texto "Bind MAC".

Se esta opção estiver ativada, apenas o PC com o endereço MAC especificado pode acessar a câmera para esse usuário.

6. Clique no botão "OK" e o usuário recém-adicionado será exibido na lista de usuários.

#### Modificar usuário:

1. Selecione um usuário para modificar a senha e o endereço MAC, se necessário, na caixa de listagem de configuração do usuário.

2. A caixa de diálogo "Edit User" aparece clicando no botão "Modify Password".

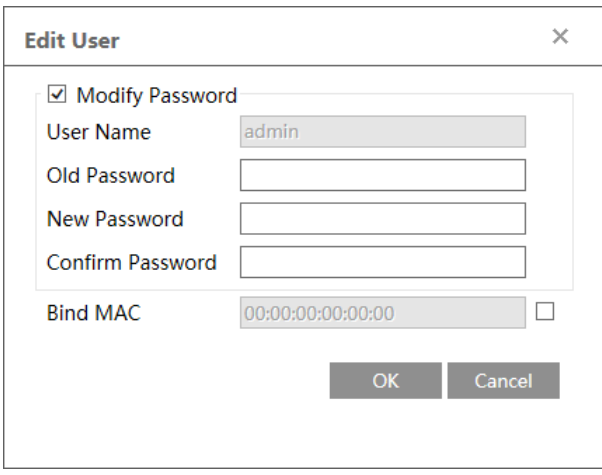

3. Digite a senha antiga do usuário na caixa de texto " Old Password ".

4. Digite a nova senha nas caixas de texto "New password" e "Confirm Password".

5. Digite o endereço MAC do computador, conforme necessário.

6. Clique no botão "OK" para salvar as configurações.

Nota: Para alterar o nível de acesso de um usuário, ele deve ser excluído e adicionado novamente com o novo nível de acesso.

#### Deletar usuário:

1. Selecione o usuário a ser excluído na caixa de listagem de configuração do usuário.

2. Clique no botão "Delete" para excluir o usuário.

Nota: A conta de administrador padrão não pode ser excluída.

#### <span id="page-41-0"></span>4.6.2 Usuário online

Vá para Config -> Security -> Online User para visualizar o usuário que está assistindo o vídeo ao vivo.

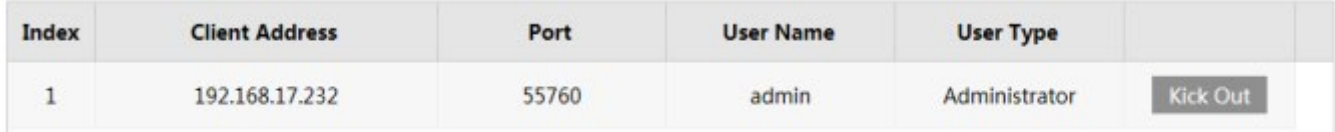

Um usuário administrador pode expulsar todos os outros usuários (incluindo outros administradores).

## <span id="page-42-0"></span>4.6.3 Bloquear e permitir listas

Acesse a interface Config -> Security -> Block e Allow Lists, como mostrado abaixo.

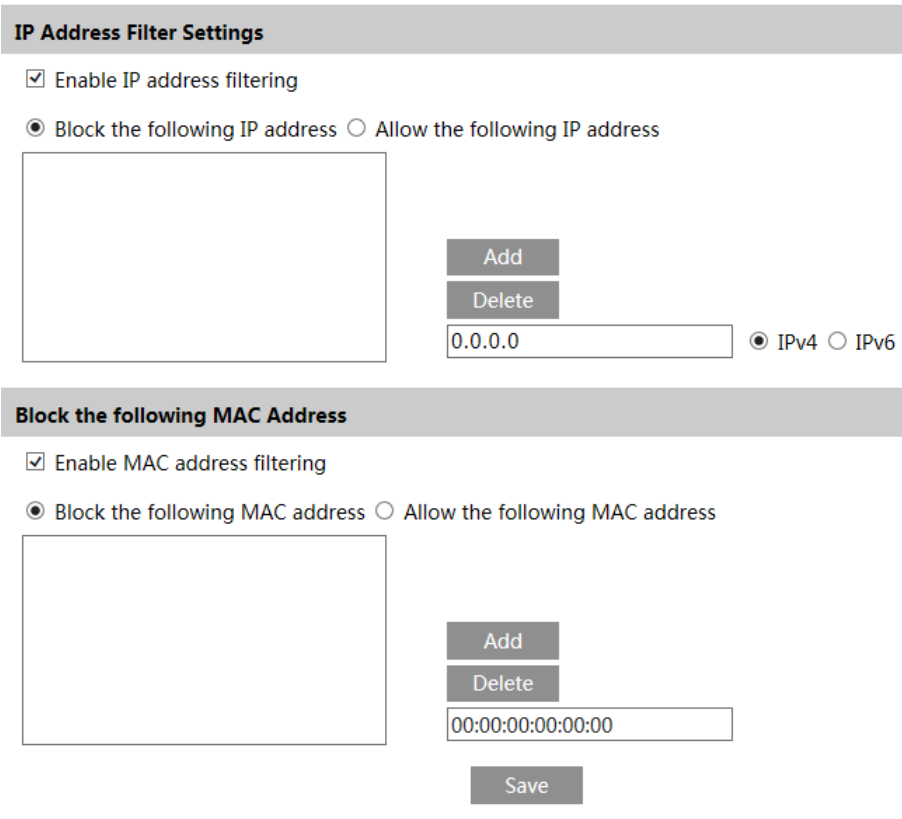

As etapas de configuração são as seguintes:

Marque a caixa de seleção " Enable address filtering ".

Selecione "Block/Allow the following address", IPv4 / IPv6 / MAC e, em seguida, insira o endereço IP ou o endereço MAC na caixa de endereço e clique no botão "Add".

# <span id="page-42-1"></span>4.7 Configuração da manutenção

## <span id="page-42-2"></span>4.7.1 Backup e restauração

Vá para Configuração, Manutenção, Backup e restauração.

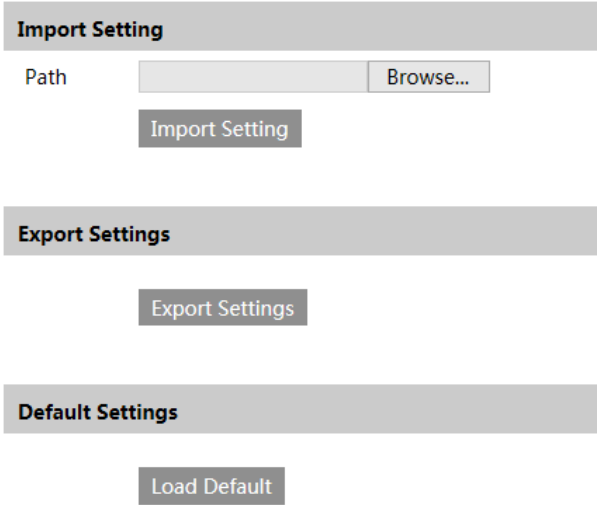

#### Configurações de importação e exportação

As definições de configuração da câmera podem ser exportadas de uma câmera para outra câmera.

1. Clique em "Browse" para selecionar o caminho para salvar as informações de importação ou exportação no PC.

2. Clique no botão " Import Setting " ou " Export Setting ".

#### Configurações padrão

Clique no botão " Load Default " para restaurar todas as configurações do sistema para as configurações padrão de fábrica. exceto aqueles que você deseja manter.

#### <span id="page-43-0"></span>4.7.2 Reinicialização

Vá para Config -> Maintenance -> Reboot.

Clique no botão "Reiniciar" para reiniciar o dispositivo. Configuração de reinicialização temporizada: Se necessário, a câmera pode ser configurada para reiniciar em um intervalo de tempo. Ative as "Configurações da hora", defina a data e a hora e clique no botão "Salvar" para salvar as configurações.

## <span id="page-43-1"></span>4.7.3 Atualização

Vá para Config -> Maintenance -> Upgrade. Nesta interface, o firmware da câmera pode ser atualizado.

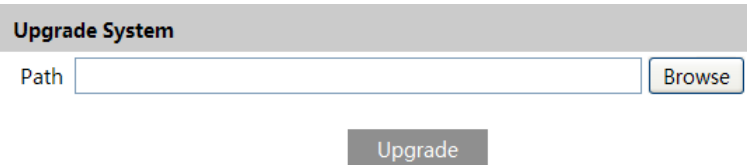

1. Clique no botão "Browse" para selecionar o caminho para salvar o arquivo de atualização

2. Clique no botão "Upgrade" para começar a atualizar o firmware.

3. O dispositivo será reiniciado automaticamente

Cuidado! Não feche o navegador ou desconecte a câmera da rede durante a atualização.

# <span id="page-44-0"></span>4.7.4 Log de operações

Para consultar e exportar log:

1. Vá para Config -> Maintenance -> Operation Log

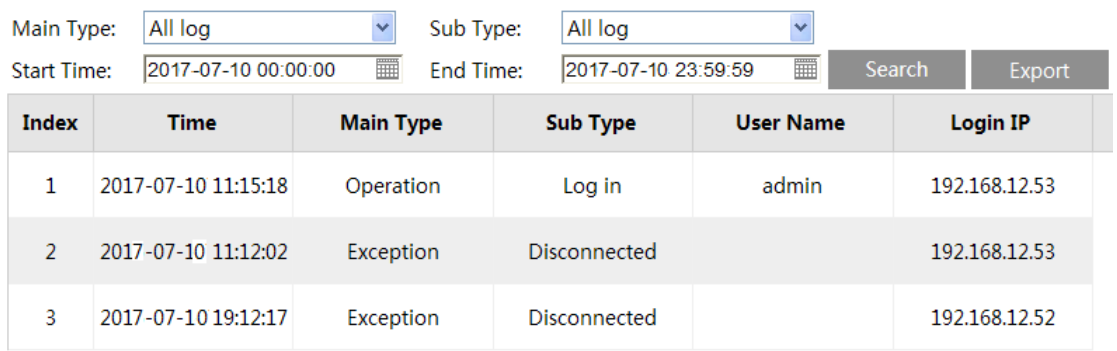

- 2. Selecione o tipo principal, subtipo, horário de início e término.
- 3. Clique em "Search" para visualizar o log de operações.
- 4. Clique em "Export" para exportar o log de operações.

# <span id="page-45-0"></span>5. Pesquisa

# <span id="page-45-1"></span>5.1 Pesquisa de imagens

Clique em Search -> Photo para acessar a interface, como mostrado abaixo. As imagens salvas no cartão SD podem ser encontradas aqui

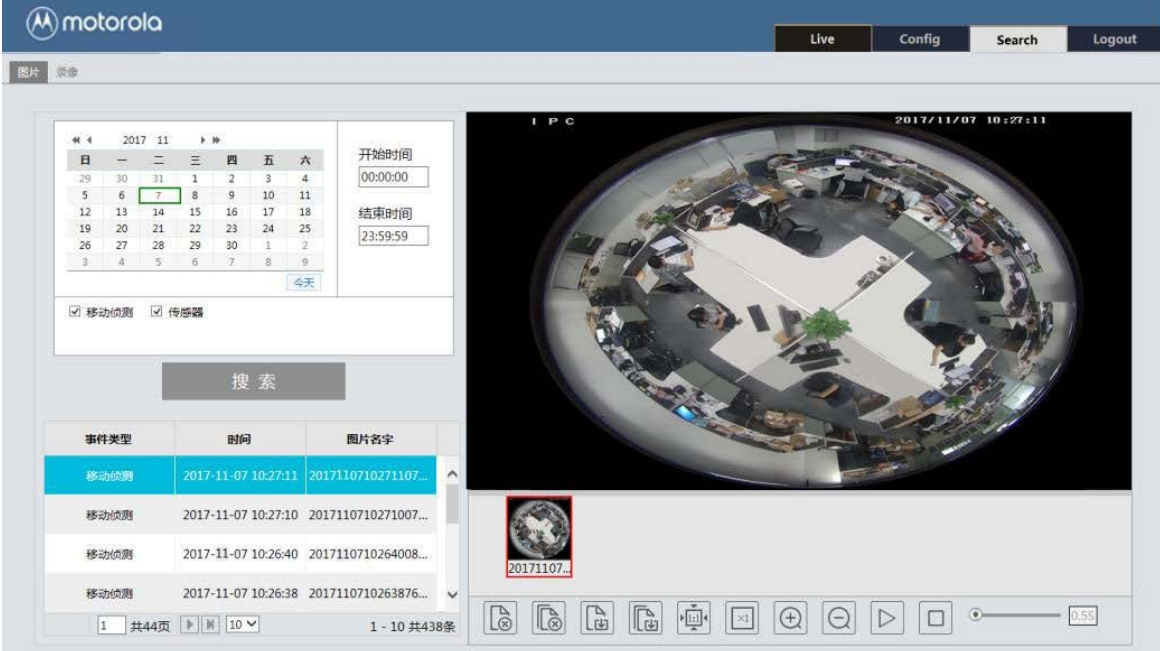

1. Definir hora: selecione a data e escolha a hora de início e término no canto superior esquerdo.

2. Verifique os eventos.

3. Clique no botão "Search" para pesquisar as fotos.

4. Clique no nome de um arquivo na lista para visualizar as fotos capturadas, como mostrado acima.

As descrições dos botões são mostradas a seguir.

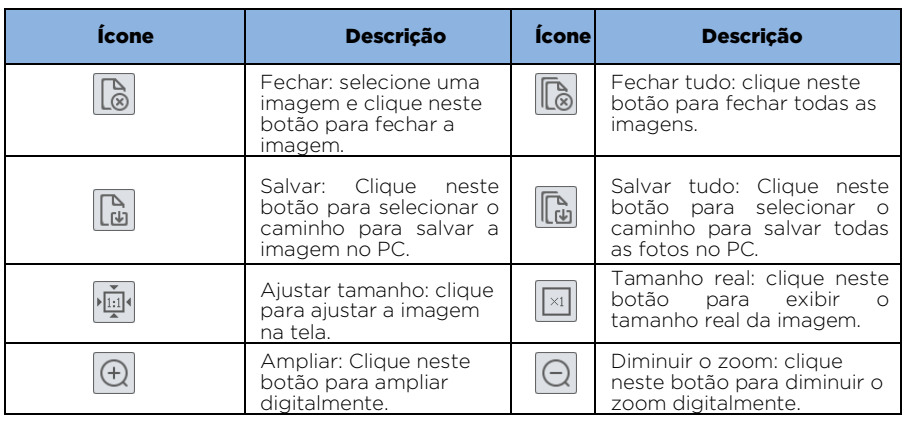

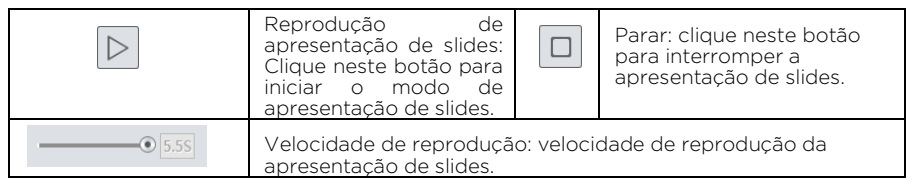

# <span id="page-46-0"></span>5.2 Pesquisa de vídeo

# <span id="page-46-1"></span>5.2.1 Pesquisa de vídeo local

Clique em Click Search -> Video -> Local Video para acessar a interface, como mostrado abaixo. Os vídeos gravados localmente no PC podem ser reproduzidos nessa interface.

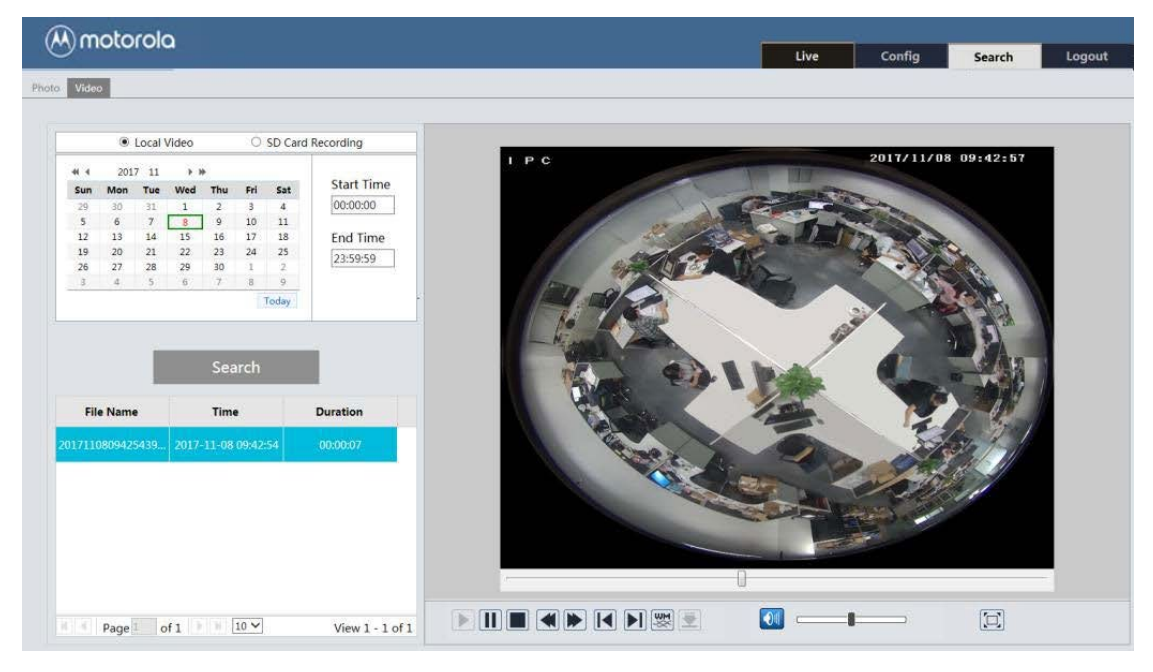

Escolha a data, a hora de início e a hora de término e, em seguida, clique no botão "Search" para pesquisar os arquivos de registro. Clique duas vezes no arquivo de registro para reproduzir o registro. As descrições dos botões na interface de reprodução são as seguintes.

Descrição do ícone Descrição do ícone

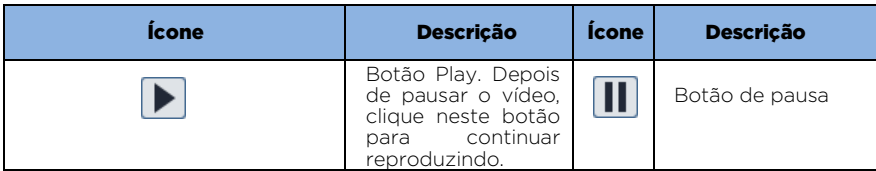

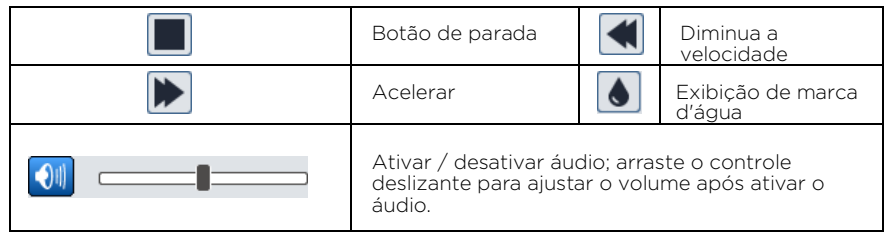

## <span id="page-47-0"></span>5.2.2 Pesquisa de vídeo no cartão SD

Clique em Search -> Video -> SD Card Recording para acessar a interface, como mostrado abaixo. Os vídeos gravados no cartão SD podem ser reproduzidos nesta interface.

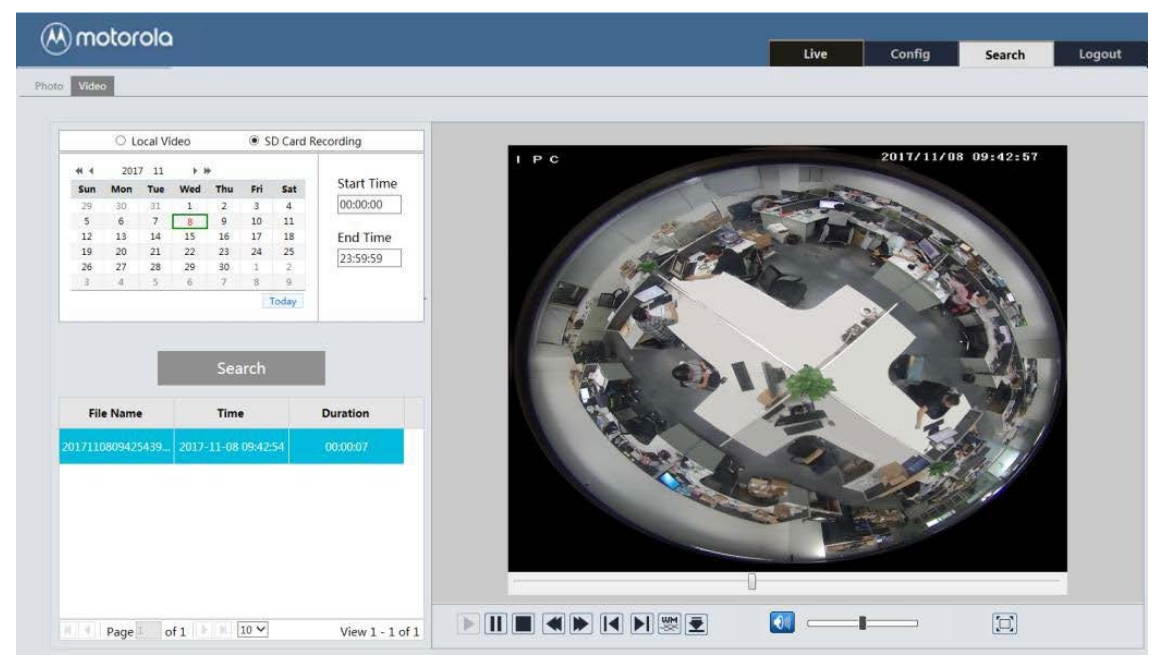

1. Defina a data e a hora de início e término, selecione o tipo de registro e clique no botão "Search" para pesquisar o registro.

2. Clique duas vezes no nome do arquivo pesquisado para reproduzir o registro. Consulte a Pesquisa de vídeo local para obter as descrições dos botões na interface de reprodução. Clique no botão para baixar o registro salvo no cartão SD.

# <span id="page-48-0"></span>Apêndice

# <span id="page-48-1"></span>Apêndice 1 Solução de problemas

#### Como encontrar a senha?

A: Redefina o dispositivo para as configurações padrão de fábrica. IP padrão: 192.168.226.201; Nome de usuário: admin; Senha: 123456

#### Falha ao conectar dispositivos através do navegador IE.

A: A rede não está bem conectada. Verifique a conexão e verifique se está bem conectada.

B: O endereço IP não está disponível. Redefina o endereço IP.

C: O número da porta da Web foi alterado: entre em contato com o administrador para obter o número da porta correto.

D: Exclua os motivos acima. Restaure a configuração padrão pelo IP-Tool.

#### A ferramenta IP não pode procurar dispositivos.

Isso pode ser causado pelo software antivírus no seu computador. Por favor, saia e tente pesquisar

dispositivo novamente.

#### O IE não pode baixar o controle ActiveX.

O navegador IE pode ser configurado para bloquear o ActiveX. Siga os passos abaixo.

1. Abra o navegador IE e clique em Ferramentas -> Opções da Internet.

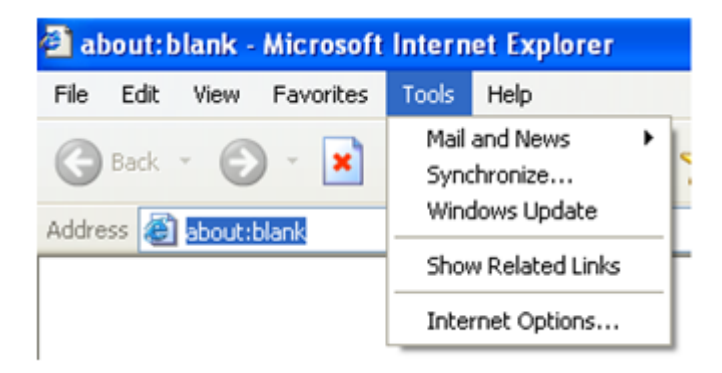

- 2. Selecione Segurança -> Nível personalizado.
- 3. Ative todas as opções em "Controles e plug-ins ActiveX".
- 4. Clique em OK para concluir a instalação.
- B. Outros plug-ins ou antivírus bloqueiam o ActiveX. Desinstale ou feche-os.

 $\rightarrow$ 

Reset

Cancel

 $\checkmark$ 

OK

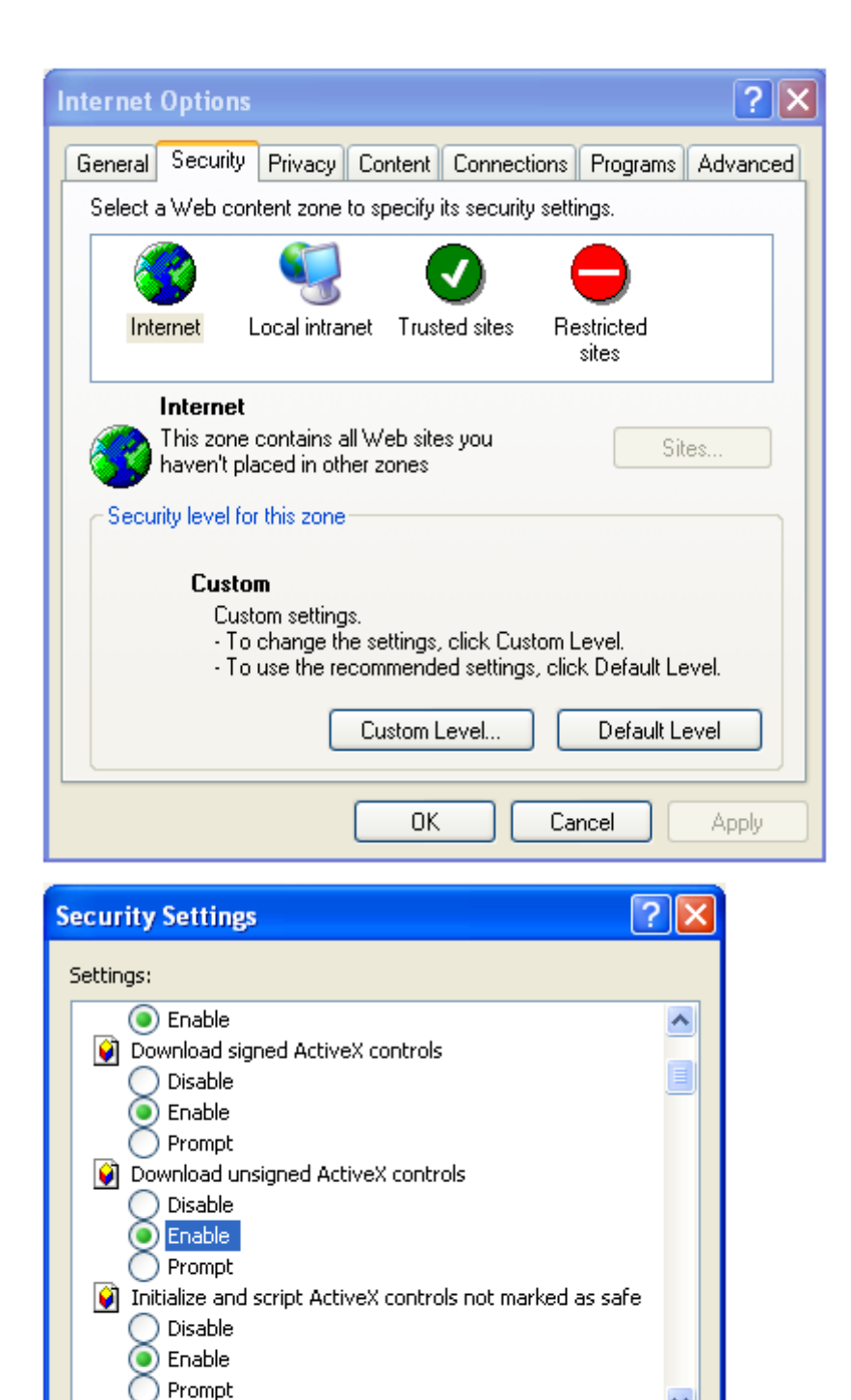

**Communication** continued the state

Reset custom settings

Reset to: Medium

∢∣

#### Nenhum som pode ser ouvido

A: O dispositivo de entrada de áudio não está conectado. Por favor, conectese e tente novamente.

B: A função de áudio não está ativada no canal correspondente. Por favor, habilite esta função.

# <span id="page-51-0"></span>Garantia limitada da Motorola

Este produto da marca Motorola é produzido sob licença da MDX ELECTRONICS, LLC. Sujeito às exclusões abaixo, a MDX ELECTRONICS garante que este produto IP da marca Motorola ("Produto") permanecerá livre de defeitos de materiais e de fabricação sob uso normal do consumidor por 2 anos. Esta garantia é sua garantia exclusiva. Esta garantia se estende apenas ao primeiro comprador consumidor e não é transferível. A MDX ELECTRONICS, sem nenhum custo, reparará ou substituirá qualquer Produto qualificado sob esta Garantia. Podemos usar produtos recondicionados, recondicionados ou novos funcionalmente equivalentes.

A MOTOROLA e a MDX ELECTRONICS não são responsáveis por defeitos ou danos resultantes de: (a) operação inadequada, armazenamento, uso indevido, abuso, manutenção, alteração, acidente ou negligência, como danos físicos (rachaduras, arranhões, etc.) na superfície do produto ou lente resultante de uso indevido; (b) sujeitar o produto ou acessório a condições ou uso anormais; (c) alteração do Produto pelo provedor de serviços, incluindo alteração do firmware do Produto; ou (d) outros atos que não sejam culpa da MOTOROLA ou MDX ELECTRONICS, estão excluídos da cobertura.

Quaisquer garantias implícitas, incluindo, sem limitação, as garantias implícitas de comercialização e adequação a uma finalidade específica, serão limitadas à duração desta garantia limitada. Esta garantia é fornecida no lugar de todas as outras garantias, expressas ou implícitas. Em nenhum caso a MOTOROLA ou a MDX ELECTRONICS será responsabilizada, seja por contrato ou por ato ilícito (incluindo negligência) por danos que excedam o preço de compra do produto ou por quaisquer danos indiretos, incidentais, especiais ou conseqüentes de qualquer espécie ou perda de receita ou lucro, perda de negócios, perda de informações ou outra perda financeira decorrente ou relacionada à capacidade ou incapacidade de usar o produto, na medida em que esses danos possam ser renunciados por lei.

Algumas jurisdições não permitem a limitação ou exclusão de danos incidentais ou conseqüenciais ou a duração de uma garantia implícita; portanto, as limitações ou exclusões acima podem não se aplicar a você. Esta

garantia fornece direitos legais específicos e você também pode ter outros direitos que variam de uma jurisdição para outra.

Para obter suporte ou necessidade de informações, dúvidas ou perguntas, entre em contato conosco: Telefone: 4003-6410 nas capitais e regiões metropolitanas (11) 4003-6410 WhatsApp: +55 11 97283-0849 Site: www.mdxtelecom.com.br faleconosco@mdxtelecom.com.br sar@mdxtelecom.com.br

Fabricado, distribuído ou vendido pela MDX Electronics, LLC, licenciado oficial para este produto. MOTOROLA e o logotipo M estilizado são marcas comerciais ou marcas registradas da Motorola Trademark Holdings, LLC e são usados sob licença. Todas as outras marcas registradas são propriedade dos seus respectivos proprietários. © 2020 Motorola Mobility LLC. Todos os direitos reservados.